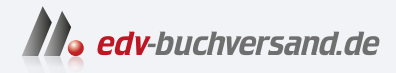

# Einstieg in WordPress 6

Starten ohne Vorwissen: Schritt für Schritt zur eigenen Website

> **» Hier geht's direkt [zum Buch](https://www.edv-buchversand.de/product/rw-9833/Einstieg%20in%20WordPress%206)**

# DIE LESEPROBE

Diese Leseprobe wird Ihnen von www.edv-buchversand.de zur Verfügung gestellt.

# Kapitel 4 **Die ersten Schritte im Backend von WordPress**

*Worin Sie sich mit dem Backend vertraut machen, die wichtigsten Einstellungen vornehmen und Ihr Benutzerprofil anpassen.*

Die Themen im Überblick:

- WordPress besteht aus »Frontend« und »Backend«
- Das »Backend« von WordPress im Überblick
- Das Menü »Einstellungen« im Überblick
- »Einstellungen Allgemein«: Titel der Website & Co.
- »Einstellungen Lesen«: Beiträge, Newsfeed und Sichtbarkeit für Suchmaschinen
- »Einstellungen Permalinks«: Aussagekräftige URLs
- Das Menü »Benutzer«: Ihr Benutzerprofil im Überblick
- Auf einen Blick

In diesem Kapitel machen Sie die ersten Schritte mit Ihrem funkelnagelneuen Word-Press, lernen die wichtigsten Bereiche im Backend kennen und erledigen dabei gleich die wichtigsten Einstellungen.

# **4.1 WordPress besteht aus »Frontend« und »Backend«**

WordPress besteht immer aus einem Frontend und einem Backend:

- Das *Frontend* ist die Fassade, die ganz normale Website, die die Besuchenden sehen.
- Das *Backend* ist der Verwaltungsbereich, der passwortgeschützt und nur für Mitarbeitende zugänglich ist.

Diese beiden Bereiche möchte ich Ihnen in diesem Abschnitt kurz vorstellen.

#### **4.1.1 Das »Frontend« ist die Website, so wie Ihre Besucher sie sehen**

Das *Frontend* ist wie gesagt die ganz normale Website, so wie Ihre Besucherinnen und Besucher sie sehen, und nach der Installation meist unter dem Domain-Namen erreichbar, wie z. B. *domain-name.de*.

Abbildung 4.1 zeigt die Startseite der frisch installierten WordPress-Website mit dem Standard-Theme *Twenty Twenty-Three* im Browserfenster auf einem Desktop-Rechner:

- Links oben im Kopfbereich sehen Sie den *Titel der Website.*
- Rechts oben erscheint eine automatisch erstellte *Navigation*.
- Unter dem Kopfbereich stehen eine Überschrift und ein automatisch erstellter erster *Beitrag*.

Weiter unten auf der Seite gibt es noch eine Handlungsaufforderung (engl. *Call-to-Action*) zur Übermittlung von Buchempfehlungen und einen Fußbereich mit dem Titel der Website und dem Slogan *Stolz präsentiert von WordPress*.

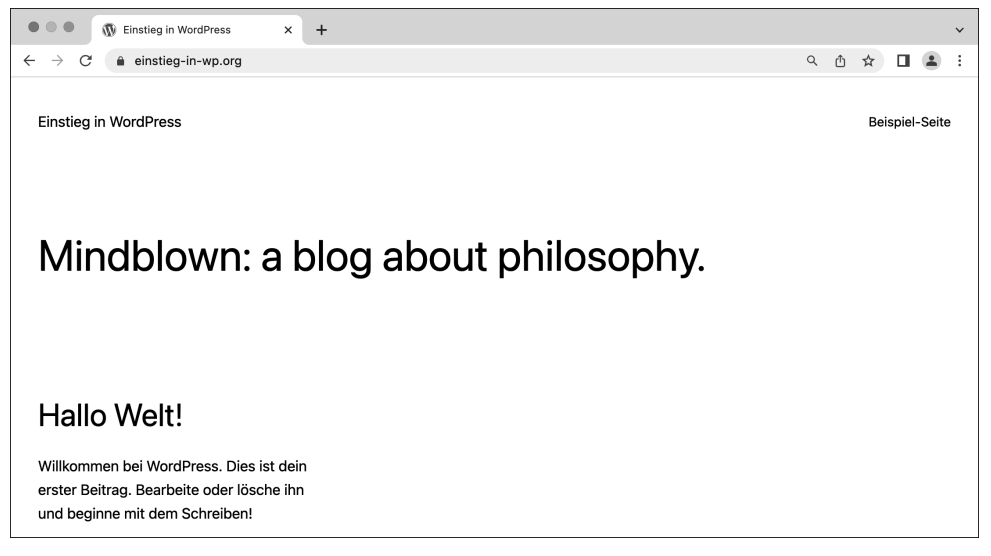

**Abbildung 4.1** Das Frontend von WordPress nach der Installation

**Falls das Frontend bei Ihnen anders aussieht**

Falls das Frontend bei Ihnen anders aussieht, ist wahrscheinlich ein anderes Theme aktiv. Viele Abbildungen im Buch basieren auf dem zur Zeit der Buchentstehung neuesten Standardtheme *Twenty Twenty-Three*, und das können Sie bei Bedarf wie folgt aktivieren:

- 1. Melden Sie sich im *Backend* an (siehe Abschnitt 4.2).
- 2. Wechseln Sie in das Menü Design.
- 3. Fahren Sie mit der Maus auf das Theme Twenty Twenty-Three.
- 4. Klicken Sie auf die Schaltfläche Aktivieren.

Nach einem Neuladen sieht das Frontend dann so aus wie in Abbildung 4.1. Informationen zu neueren Standardthemes wie *Twenty Twenty-Four* finden Sie im Blog auf *einstieg-in-wp.de*.

#### **4.1.2 Das »Backend« ist die Verwaltungsabteilung**

Das *Backend* von WordPress ist der Verwaltungsbereich im Hintergrund, den Sie im weiteren Verlauf dieses Kapitels kennenlernen, und es dient den Mitarbeitern zur Pflege der Inhalte und der Website.

Damit Unbefugte keinen Zutritt zu diesem Bereich haben, gibt es eine Anmeldung, bei der man sich mit Benutzernamen und Passwort ausweisen muss. Die Anmeldeseite können Sie mit den folgenden Adressen aufrufen:

- *domain-name.de/wp-login.php*
- *domain-name.de/wp-admin*

Bei vielen Installationen funktionieren auch *domain-name.de/admin* und *domainname.de/login*. Probieren Sie einfach, welche Variante Ihnen am besten gefällt, und speichern Sie sie dann als Lesezeichen im Browser.

Alle diese Adressen führen zu der in Abbildung 4.2 gezeigten Anmeldung im Backend. Hier geben Sie Benutzername oder E-Mail-Adresse und Passwort ein, und zwar so, wie es während der Installation für das WordPress-Admin-Konto festgelegt wurde. Mit einem Klick auf das Auge rechts im Passwortfeld können Sie sich Ihre Eingabe im Klartext anzeigen lassen. Ganz unten können Sie die Sprache ändern, in der Anmeldeseite und Backend angezeigt werden.

Eine erfolgreiche Anmeldung wird vom Browser in einem Cookie gespeichert, der normalerweise nur bis zum Ende der aktuellen Browsersitzung gültig ist. Mit der Option Angemeldet bleiben können Sie die Gültigkeit des Authentifizierungs-Cookies auf zwei Wochen verlängern.

Sofern Ihr Browser nicht so konfiguriert ist, dass er nach jedem Schließen alle Cookies löscht, ist innerhalb dieser Zeit für den Zugriff auf das Backend keine weitere Anmeldung nötig, was bequemer, aber natürlich auch unsicherer ist. Sie sollten diese Option also nur aktivieren, wenn Sie den Computer mit niemandem teilen (oder allen anderen Benutzern blind vertrauen).

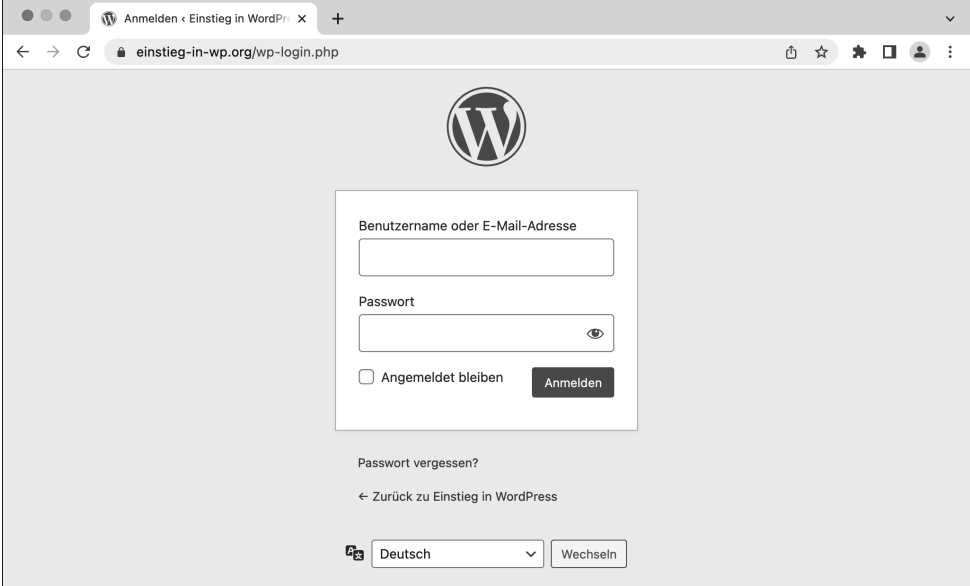

**Abbildung 4.2** Die Anmeldung im Backend

**»Passwort vergessen?« Klicken Sie auf den Link.**

Wenn Sie das Passwort für die Anmeldung bei WordPress vergessen haben, klicken Sie einfach auf den unscheinbaren Link Passwort vergessen? direkt unterhalb des Anmeldeformulars. Sie werden dann gebeten, Ihren Benutzernamen oder die E-Mail-Adresse einzugeben. Dann bekommen Sie eine E-Mail zugesandt, mit deren Hilfe Sie ein neues Passwort erstellen können.

# **4.2 Das »Backend« von WordPress im Überblick**

Im Backend von WordPress werden Sie viel Zeit verbringen, denn es ist die Schaltzentrale, sozusagen die Brücke von Raumschiff WordPress. Hier werden Seiten und Beiträge geschrieben, Bilder eingebunden, Kommentare verwaltet und vieles mehr. Kurzum: Alles, was Besucher im Frontend sehen, wird hier im Backend erstellt und verwaltet.

Das Backend von WordPress besteht nach einer erfolgreichen Anmeldung aus drei großen Bereichen:

- oben die dunkle Werkzeugleiste für Benutzer (Admin-Toolbar)
- links die dunkle Menüleiste mit den Backend-Menüs von Dashboard bis **EINSTELLUNGEN**
- in der Mitte der helle Inhaltsbereich mit dem *Willkommen bei WordPress!* und darunter Bereichen wie Zustand der Website

Abbildung 4.3 zeigt diese drei Bereiche im Überblick, wobei in der Menüleiste der Menüpunkt DASHBOARD ausgewählt ist.

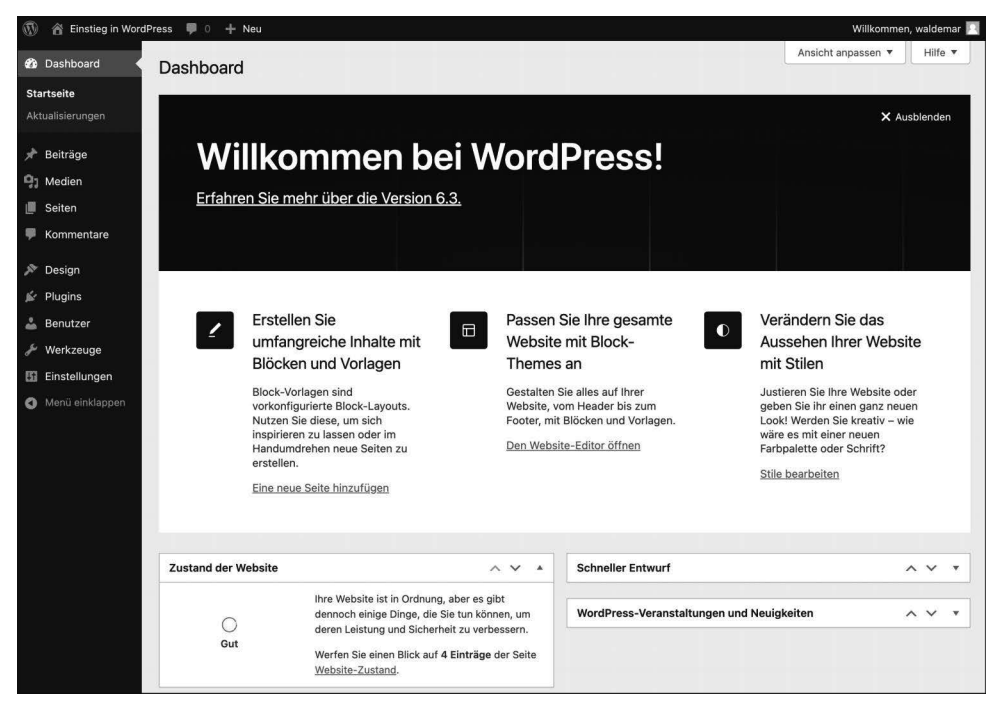

**Abbildung 4.3** Das Backend von WordPress nach erfolgreicher Anmeldung

**Das »Backend« wird auch »WP-Admin« oder »Dashboard« genannt**

Das Backend wird im Web auch oft als *WP-Admin* oder *Dashboard* bezeichnet:

- *WP-Admin* ist der Name des Ordners mit den Backend-Dateien und steht daher auch in der URL in der Adresszeile oben im Browserfenster.
- *Dashboard* ist als Bezeichnung für das Backend weit verbreitet, aber genau genommen nicht ganz korrekt, da es nur der erste Menüpunkt ist (siehe Abschnitt 4.2.3).

Wirklich wichtig ist aber nur, dass Sie wissen, was gemeint ist.

#### **4.2.1 Die Werkzeugleiste für Benutzer am oberen Bildschirmrand**

Abbildung 4.4 zeigt die Werkzeugleiste für Benutzer am oberen Rand des Browserfensters. Sie wird oft auch *Admin-Toolbar* oder *Admin-Leiste* genannt.

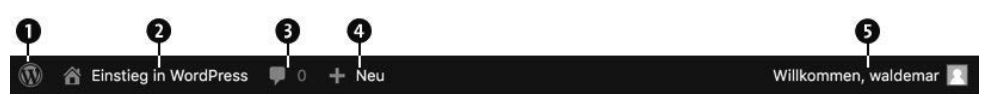

**Abbildung 4.4** Die Werkzeugleiste von WordPress

Die Werkzeugleiste erscheint nur für im Backend angemeldete Benutzende auch im Frontend und bietet folgende Optionen:

- 1 Das WordPress-Logo ganz links ist ein Dropdown-Menü mit einigen Links wie Über WordPress mit Infos über die aktuelle WordPress-Version und Support-Foren bzw. Feedback, die zu verschiedenen Seiten auf *wordpress.org* führen.
- 2 Rechts daneben sehen Sie ein Häuschen mit dem *Titel der Website*. Mit einem Klick darauf können Sie zwischen Front- und Backend hin und her wechseln, und die Werkzeugleiste bleibt auch im Frontend sichtbar. Falls Sie das Frontend lieber in einem neuen Browser-Tab öffnen möchten, halten Sie während des Klicks die Taste (Strg) bzw. (cmd) gedrückt.
- 3 Die Sprechblase steht für Kommentare, und die Zahl daneben zeigt die Anzahl der noch nicht als öffentlich freigegebenen Kommentare. Ein Klick auf den Link bringt Sie direkt ins Menü Kommentare.
- 4 + Neu ist ein Dropdown-Menü mit verschiedenen Links, mit denen Sie schnell einen neuen *Beitrag*, eine neue *Datei* (gemeint ist das Hochladen von Medien), eine neue *Seite* oder einen neuen *Benutzer* erstellen können.
- 5 Willkommen, Benutzername ganz außen rechts ist ein Dropdown-Menü mit den Links PROFIL BEARBEITEN und ABMELDEN. Wenn Sie sich hier vom Backend abmelden, wird der bei der Anmeldung erstellte Authentifizierungs-Cookie gelöscht.

Viele Links in der Werkzeugleiste sind Abkürzungen zu häufig benutzten Menübefehlen, die Sie im Laufe des Buches näher kennenlernen werden.

#### **4.2.2 Die Menüleiste ist die Schaltzentrale im Backend**

Die Menüleiste am linken Bildschirmrand ermöglicht es Ihnen, in die verschiedenen Backend-Bereiche zu wechseln (Abbildung 4.5).

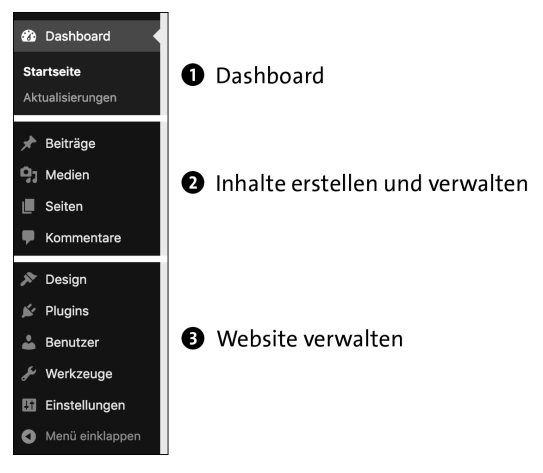

**Abbildung 4.5** Die Menüleiste von WordPress

Der aktuell ausgewählte Menüpunkt wird farblich hervorgehoben, und am rechten Rand zeigt ein kleines Dreieck darauf. Die Menüleiste lässt sich in drei große Abschnitte unterteilen:

- 1 Das Dashboard zeigt das Wichtigste auf einen Blick und wird gleich in Abschnitt 4.2.3 ausführlich vorgestellt.
- 2 Im mittleren Abschnitt geht es um die *Inhalte* Ihrer Website. Hier finden Sie die Menüs Beiträge, Medien, Seiten und Kommentare.
- 3 Im letzten Abschnitt ist die *Verwaltung* der Website zentral. Hier gibt es Menüs für Design, Plugins, Benutzer, Werkzeuge und Einstellungen.

Das *Dashboard* wird wie gesagt gleich in Abschnitt 4.2.3 vorgestellt, die weiteren Menüs lernen Sie im Verlauf des Buches genauer kennen.

Mit dem Befehl Menü einklappen ganz unten in der Menüleiste können Sie das Menü einklappen, sodass die Beschriftung ausgeblendet wird und Sie lediglich die Symbole sehen. Besonders auf Geräten mit kleineren Bildschirmen kann das sehr nützlich sein.

## **4.2.3 Das »Dashboard« – alles Wichtige auf einen Blick**

Nach der Anmeldung im Backend wird die Seite DASHBOARD • STARTSEITE angezeigt. *Dashboard* heißt auf Deutsch *Armaturenbrett*, und das Symbol daneben ist dazu passend ein Tacho.

Das Dashboard hat standardmäßig zwei Unterseiten namens STARTSEITE und AKTUAlisierungen. In Abbildung 4.6 sehen Sie die Startseite. Oben im Inhaltsbereich ist der Bereich ANSICHT ANPASSEN bereits ausgeklappt.

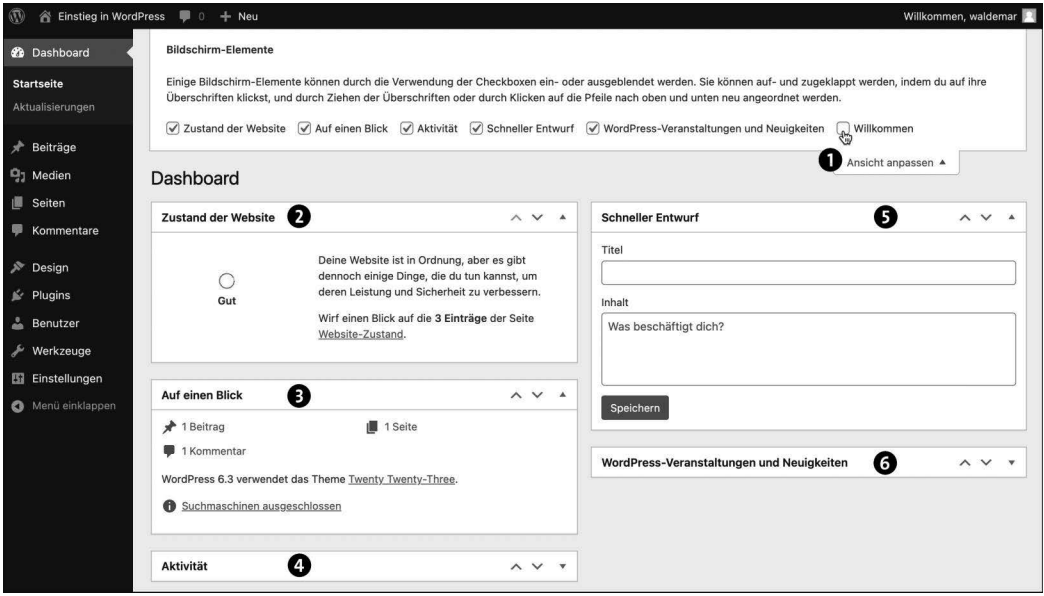

**Abbildung 4.6** »Dashboard • Startseite« im Backend von WordPress

Auf der Dashboard-Startseite gibt es zahlreiche Bereiche, die Sie mit einem Klick auf das kleine Dreiecksymbol rechts oben ein- und ausklappen können. Abbildung 4.6 zeigt die wichtigsten Bereiche im Überblick:

1 Im Bereich Ansicht anpassen rechts oben können Sie auf jeder Backend-Seite die zur Verfügung stehenden Bereiche auch ganz ein- und ausblenden und die Seiten so übersichtlicher machen. In Abbildung 4.6 wurde der Bereich Willkommen bereits ausgeblendet.

2 Zustand der Website zeigt einen kurzen Überblick über den technischen Zustand der WordPress-Installation. Dieser Bereich wird in Abschnitt 17.4 im Rahmen der Systemverwaltung genauer vorgestellt, und Sie können ihn gerne erst einmal einklappen.

3 Auf einen Blick zeigt Ihnen, wie viele Beiträge, Seiten und Kommentare es bereits gibt, welche WordPress-Version installiert ist, welches Theme verwendet wird und ob die Website momentan von Suchmaschinen durchsucht werden kann oder nicht.

4 Aktivität zeigt kürzlich veröffentlichte Beiträge und Kommentare.

- 5 Schneller Entwurf eignet sich zum Festhalten von Ideen. Sie geben einfach einen Titel und ein paar Stichworte ein und klicken auf Speichern. Der Text wird im Menü BEITRÄGE als *Entwurf* gespeichert und kann dort später weiterbearbeitet werden.
- 6 Die in Abbildung 4.6 eingeklappten WordPress-Veranstaltungen und Neuigkeiten werfen einen Blick über den Tellerrand und zeigen Schlagzeilen von Blogs und Websites, die mit WordPress zu tun haben.

Über den Link Dashboard • Aktualisierungen finden Sie eine Übersicht eventuell anstehender Updates für WordPress, Plugins, Themes oder Übersetzungen.

# **4.3 Das Menü »Einstellungen« im Überblick**

Bevor Sie sich ab Kapitel 5 dem Erstellen von Inhalten widmen, werfen Sie zunächst einen Blick auf die wichtigsten Optionen im Menü Einstellungen, damit Ihre Website von Anfang an auf einem soliden Fundament steht.

Das Menü Einstellungen dient der Konfiguration von WordPress und ist in die Bereiche Allgemein, Schreiben, Lesen, Diskussion, Medien, Permalinks und Datenschutz unterteilt (Abbildung 4.7).

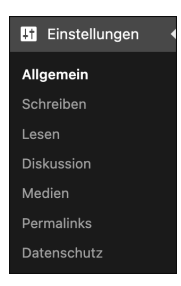

**Abbildung 4.7** Das Menü »Einstellungen« hat diverse Unterpunkte.

Im Menü Einstellungen gibt es unzählige Optionen, mit denen Sie das Verhalten von WordPress beeinflussen können. In diesem Kapitel lernen Sie zunächst nur die wichtigsten Einstellungen aus den Bereichen Allgemein, Lesen und Permalinks kennen:

- Im Menü Allgemein geht es unter anderem um den Titel der Website, den Untertitel und Einstellungen zu Datumsformaten (Abschnitt 4.4).
- Bei den Optionen in Lesen geht es um die Anzahl der auszugebenden Blogbeiträge pro Seite, ob die Startseite die Blogbeiträge oder statische Inhalte darstellen soll, den Newsfeed und die Sichtbarkeit für Suchmaschinen. Diese Optionen lernen Sie in Abschnitt 4.5 kennen.

- Permalinks sind die Adressen (URLs) für Beiträge in der Einzelansicht, und in diesem Bereich stellen Sie ein, nach welchem Schema WordPress die Permalinks erstellen soll (siehe Abschnitt 4.6).

Die anderen Bereiche lernen Sie später im Rahmen der dazugehörigen Themen genauer kennen:

- Im Bereich Schreiben werden unter anderem Feinheiten zur Eingabe und Wege zur Erstellung von Beiträgen wie Via E-Mail schreiben beschrieben, die eher selten benutzt werden.
- Im Bereich Diskussion geht es um Kommentare und Avatare, die ich Ihnen in Kapitel 10 ausführlich vorstelle.
- $\blacktriangleright$  Im Bereich MEDIEN werden die Bildgrößen für das Hochladen von Bildern festgelegt, und die entsprechenden Einstellungen werden in Kapitel 7 erläutert.
- $\blacktriangleright$  Im Bereich DATENSCHUTZ können Sie festlegen, welche Seite für die Datenschutzerklärung genutzt werden soll. Mehr dazu erfahren Sie in Kapitel 18, »Tipps und Tricks«.

Los geht es mit einigen wichtigen allgemeinen Einstellungen.

# **4.4 »Einstellungen • Allgemein«: Titel der Website & Co.**

In diesem Abschnitt stelle ich Ihnen die Optionen aus dem Menü Einstellungen • Allgemein vor. Abbildung 4.9 zeigt zunächst die obere Hälfte des Menüs.

Die Optionen zu TITEL DER WEBSITE und UNTERTITEL  $\bullet$  werden etwas weiter unten in Abschnitt 4.4.1 ausführlich beschrieben, die anderen gleich hier kurz erläutert:

- WordPress-Adresse (URL) und Website-Adresse (URL) 2: Diese beiden Adressen sind in der Regel identisch, und Sie können und sollten sie unverändert lassen. Sie sind nur relevant, wenn WordPress in ein Unterverzeichnis installiert wurde, aber über das Hauptverzeichnis aufgerufen werden soll.
- ▶ ADMINISTRATOR-E-MAIL-ADRESSE <sup>3</sup>: Diese Adresse dient der Administration und ist von außen nicht sichtbar. WordPress schickt allgemeine Nachrichten zur Verwaltung und Pflege der Website an diese Adresse, z. B. wenn Kommentare von einem Admin freigegeben werden müssen. Für Sie als Administrator ist diese Adresse meist identisch mit der für benutzerspezifische Nachrichten in Ihrem Benutzerprofil (siehe Abschnitt 4.7.3, »›Kontaktinfo‹, ›Über Dich‹ und Passwort ändern«).
- $\blacktriangleright$  Mitgliedschaft und Standardrolle eines neuen Benutzers  $\spadesuit$ : Hier stellen Sie ein, ob sich Besucherinnen und Besucher auf Ihrer Website registrieren können und – wenn ja – welche Benutzerrolle ihnen dann standardmäßig zugewiesen wird. Auf

Ihrer eigenen Website sind Sie in der Regel Administrator, der alles kann und alles darf. Mehr über die anderen Rollen erfahren Sie in Kapitel 17, »Systemverwaltung: Backups, Updates und Optimierung«. Ohne guten Grund sollten Sie diese Optionen nicht aktivieren oder ändern.

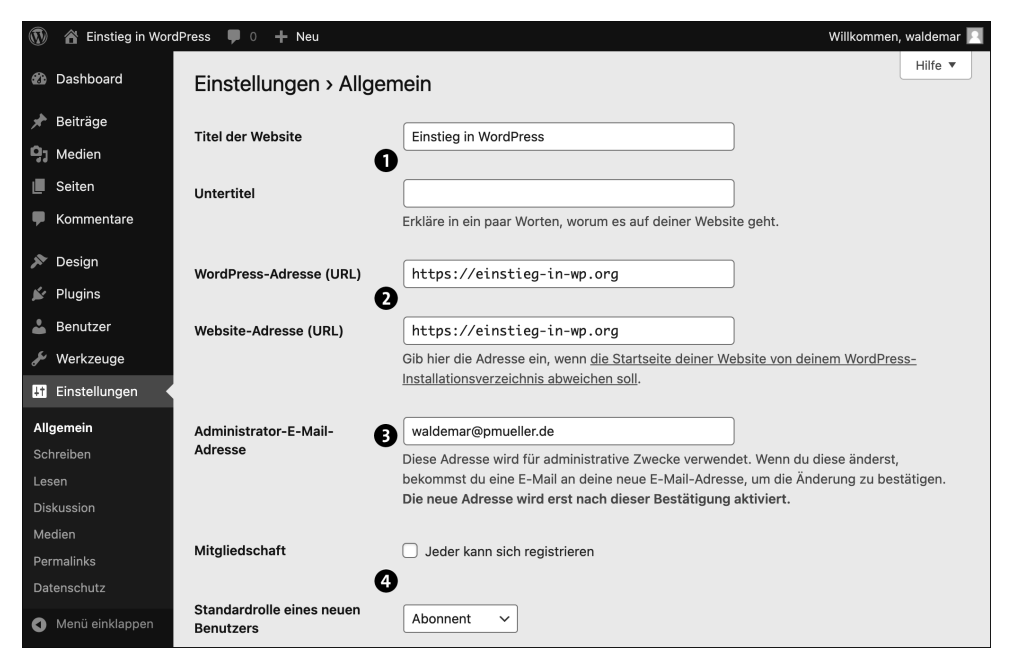

**Abbildung 4.8** Die obere Hälfte von »Einstellungen • Allgemein«

Weiter unten auf der Seite folgen noch Einstellungen zu Datums- und Zeitangaben, die in Abschnitt 4.4.2 vorgestellt werden.

#### **4.4.1 Der Name für Ihre Website: »Titel der Website« und »Untertitel«**

Die Optionen Titel der Website und Untertitel sind Ihnen im Laufe des Buches bereits mehrfach begegnet:

- bei der Planung Ihrer Website in Abschnitt 2.3
- bei der Installation von WordPress in Kapitel 3

Der *Titel der Website* wurde in älteren WordPress-Versionen auch *Blog-Titel* oder *Seitentitel* genannt. Gemeint ist hier der Titel für die gesamte *Website*, der in fast allen Themes an sehr prominenter Stelle im Kopfbereich auf allen Webseiten ausgegeben wird. Auf *einstieg-in-wp.de*, der Website zu diesem Buch, lautet der Titel *Einstieg in WordPress*.

# Kapitel 5 **Die ersten Seiten und Beiträge**

*Worin Sie den Block-Editor von WordPress kennenlernen und damit die ersten Seiten und Beiträge erstellen und bearbeiten. Anschließend richten Sie eine statische Startseite ein und geben die Beiträge auf einer anderen Seite aus.*

Die Themen im Überblick:

- Der Unterschied zwischen Beiträgen und Seiten
- Das Menü »Seiten Alle Seiten« im Überblick
- Eine neue Seite erstellen: »Über mich«
- Eine vorhandene Seite bearbeiten: »Impressum«
- Das Menü »Beiträge Alle Beiträge« im Überblick
- Einen vorhandenen Beitrag bearbeiten: »Der Block-Editor«
- Einen neuen Beitrag erstellen: »Blöcke auswählen per Schrägstrich«
- Beiträge im Frontend: Beitragsseite und Einzelansicht
- WordPress mit statischer Startseite und zusätzlicher Beitragsseite
- Die Reihenfolge der Seiten festlegen
- Know-how: Verschiedene Seitentypen in WordPress
- Auf einen Blick

Inhalte werden in WordPress auf Seiten oder Beiträgen gespeichert und mit einem Block-Editor erstellt, bearbeitet und gestaltet.

In diesem Kapitel geht es um das Kennenlernen des Block-Editors, mit dem Sie die ersten Seiten und Beiträge erstellen bzw. bearbeiten.

Außerdem erfahren Sie, wie man in WordPress eine Website mit einer statischen Startseite und einem Newsbereich erstellt. Zum Abschluss legen Sie für die veröffentlichten Seiten eine sinnvolle Reihenfolge fest.

# **5.1 Der Unterschied zwischen Beiträgen und Seiten**

Inhalte werden in WordPress wie gesagt entweder in einem Beitrag im Menü Beiträge oder auf einer Seite im Menü Seiten gespeichert. Bevor Sie gleich die ersten Seiten und Beiträge erstellen bzw. bearbeiten, zeige ich Ihnen zunächst kurz die wichtigsten Unterschiede.

#### **5.1.1 Beiträge werden rückwärts chronologisch ausgegeben**

WordPress war ursprünglich ein reines Blogsystem. Inhalte wurden darin ausschließlich in Beiträgen gespeichert, die im englischen Original von WordPress *post* genannt werden. Beiträge werden auch heute noch wie auf einer Schriftrolle oder einem unendlich langen Blatt Papier einfach nacheinander ausgegeben (siehe Abbildung 5.1).

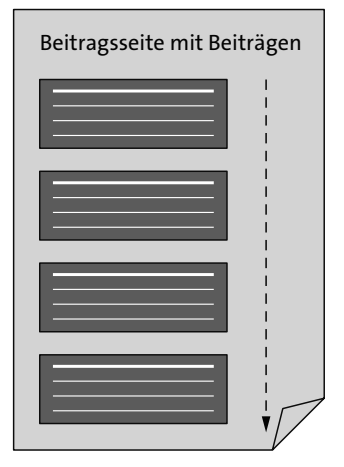

**Abbildung 5.1** Beiträge stehen auf der Beitragsseite untereinander.

Zusammen bilden die Beiträge einen *Blog*, und daher werden sie manchmal auch als *Blogbeiträge* bezeichnet. Umgangssprachlich ist mit *Blog* manchmal auch ein einzelner Blogbeitrag gemeint, aber in diesem Buch meint *Blog* die Gesamtheit aller Beiträge.

Nach der Installation von WordPress gibt es, wie Sie in Abbildung 4.1 am Anfang von Kapitel 4 gesehen haben, zunächst nur einen einzigen Beispielbeitrag mit dem Titel *Hallo Welt!*, und der wird gleich auf der Startseite ausgegeben. Neue Beiträge werden im Frontend *vor* bereits vorhandenen Beiträgen eingefügt, da Beiträge standardmäßig rückwärts chronologisch sortiert werden. Ältere Beiträge rutschen dadurch immer weiter nach unten. In Abschnitt 5.7 werden Sie das in Aktion sehen.

Die Seite, auf der die Beiträge ausgegeben werden, heißt in WordPress offiziell *Beitragsseite*, wird aber manchmal auch *Blogseite* genannt (engl. *Blog Post Index* oder kürzer *Blog Main*). Nach der Installation übernimmt die Startseite diese Funktion, aber weiter unten in Abschnitt 5.9 sehen Sie, wie man Beiträge auf einer eigenen Seite ausgeben kann.

Jeder Beitrag hat diverse Eigenschaften wie das Datum der Veröffentlichung, den Namen des Autors, zugewiesene Kategorien oder Schlagwörter. In Kapitel 6, »Texte schreiben und den Block-Editor kennenlernen«, sehen Sie, dass man veröffentlichte Beiträge im Frontend per Klick nach diesen Eigenschaften filtern und sich nur bestimmte Beiträge anzeigen lassen kann, die dann auf automatisch generierten Archivseiten ausgegeben werden.

**RSS-Feed: Beiträge können abonniert werden**

Beiträge kann man übrigens auch abonnieren. WordPress erzeugt im Hintergrund einen *Newsfeed* genannten Beitragsstrom in einem speziellen XML-basierten Format, der auch *RSS-Feed* oder nur *Feed* genannt wird.

Sie können sich diesen Newsfeed in vielen Browsern anschauen, indem Sie den Domain-Namen einer WordPress-Website um den Zusatz */feed/* ergänzen (also z. B. *einstieg-inwp.de/feed/*), aber Sie sehen dann den Quelltext des Feeds. Zum Abonnieren und Lesen der Beiträge benötigen Sie einen RSS-Reader wie z. B. *Feedly* (*feedly.com*).

Blogs zu abonnieren ist ausgesprochen praktisch, denn dadurch erfahren Sie automatisch von neuen Beiträgen, ohne die Websites im Browser besuchen zu müssen.

#### **5.1.2 Seiten sind für statische Inhalte**

Ursprünglich gab es in WordPress wie gesagt nur die Startseite, auf der Beiträge ausgegeben wurden. Auf jeder Website braucht man aber auch eher statische Inhalte wie *Über mich* oder *Impressum*, die nicht im Strom der Beiträge mitschwimmen sollen.

Für diese Inhalte wurden in WordPress 1.5 die *Seiten* eingeführt, die im Menü Seiten manuell erstellt und verwaltet werden (siehe Abbildung 5.2).

Manuell erstellte Seiten haben keine Kategorien oder Schlagwörter und können weder gefiltert noch abonniert werden. Ursprünglich eher als Ergänzung zur Startseite mit den Beiträgen gedacht, spielen manuell erstellte Seiten inzwischen auf vielen WordPress-Websites die Hauptrolle. Besonders Einsteiger finden den Umgang mit Seiten oft intuitiver als den Umgang mit Beiträgen.

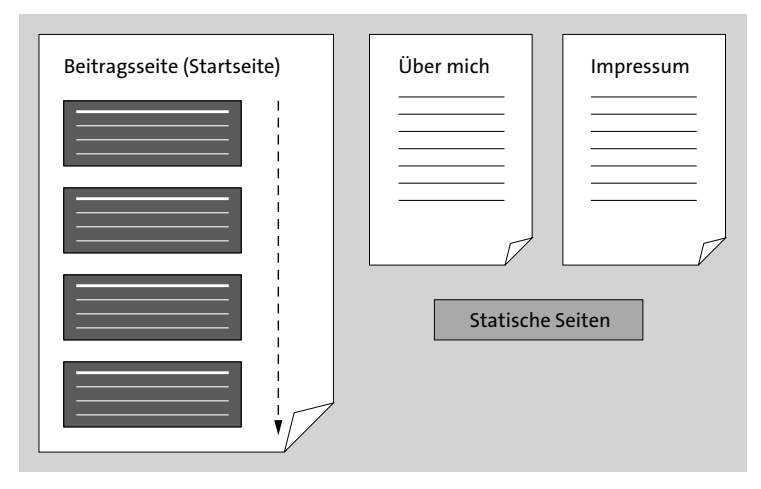

**Abbildung 5.2** Startseite mit Beiträgen und zwei statische Seiten

Im Folgenden erstellen bzw. bearbeiten Sie zunächst Seiten, danach kommen dann die Beiträge dran.

# **5.2 Das Menü »Seiten • Alle Seiten« im Überblick**

Das in Abbildung 5.3 dargestellte Menü Seiten • Alle Seiten zeigt alle statischen Seiten im Überblick. Bisher gibt es dort eine veröffentlichte Seite mit dem eher schlichten Titel *Beispiel-Seite* und einen Entwurf für eine *Datenschutzerklärung*.

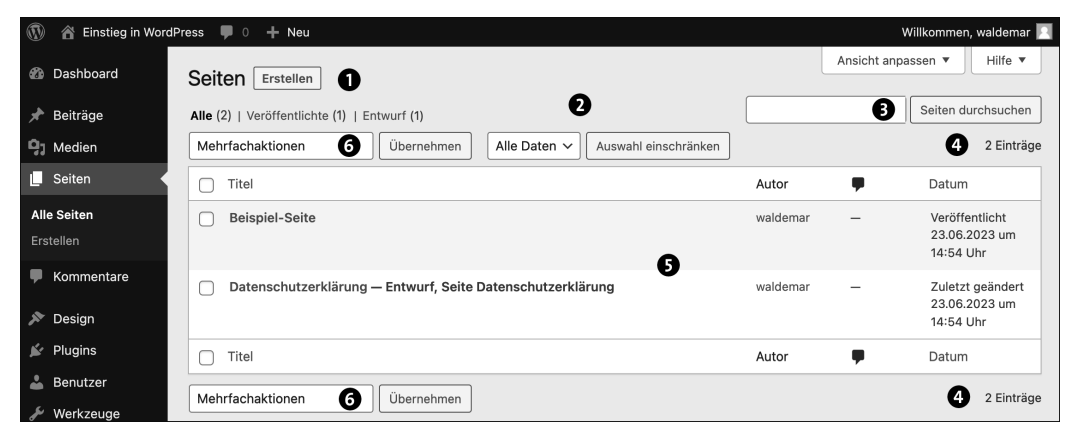

**Abbildung 5.3** Das Menü »Alle Seiten« zeigt alle Seiten in der Übersicht.

Die Übersicht der statischen Seiten enthält folgende Details:

- ► *Status der Veröffentlichung* ●: Es werden ALLE Seiten angezeigt, aber Sie können nach den Kriterien Veröffentlichte bzw. Entwurf filtern. Weitere Filter wie z. B. Papierkorb, Privat oder Geplant werden erst eingeblendet, wenn ihnen mindestens eine Seite zugeordnet ist.
- *Filter für Datum* 2: Um die Darstellung der Seiten nach Datum zu filtern, wählen Sie eine Option aus der Liste ALLE DATEN und aktivieren sie mit der Schaltfläche Aus-WAHL EINSCHRÄNKEN.
- **►** *Seiten durchsuchen* <sup>●</sup>: Um eine bestimmte Seite zu finden, geben Sie das gewünschte Suchwort ein und klicken auf Seiten durchsuchen.
- *Anzahl der Seiten* 4: Momentan gibt es 2 Einträge.
- *Übersichtstabelle* 5 mit einer Zeile pro Seite: Einige Spalten können Sie über Ansicht anpassen am oberen Bildschirmrand ein- bzw. ausblenden. Dort können Sie auch die Anzahl der angezeigten Seiten festlegen.

Außerdem gibt es ober- und unterhalb der Tabelle noch die Dropdown-Liste Mehrfachaktionen 6, mit der Sie mehrere Seiten auf einmal bearbeiten oder löschen können. Ausgeführt wird die gewählte Aktion mit einem Klick auf die Schaltfläche Übernehmen rechts daneben.

# **5.3 Eine neue Seite erstellen: »Über mich«**

In diesem Abschnitt erstellen Sie eine neue Seite mit dem Titel *Über mich* und lernen dabei quasi nebenbei die Arbeit mit dem Block-Editor kennen. Dabei beschränken Sie sich erst einmal auf die allerwichtigsten Befehle. Ausführlich vorgestellt wird der Block-Editor in Kapitel 6, »Texte schreiben und den Block-Editor kennenlernen«.

#### **5.3.1 Das Menü »Seiten • Erstellen«: Eine neue Seite erstellen**

Im folgenden ToDo erstellen Sie zunächst eine neue leere Seite und füllen diese dann mit ein bisschen Inhalt.

**ToDo: Eine neue Seite erstellen**

- 1. Melden Sie sich gegebenenfalls am Backend an.
- 2. Klicken Sie links in der Menüleiste auf das Menü Seiten. WordPress blendet dann die Untermenüs Alle Seiten und Erstellen ein.

3. Um eine neue Seite zu erstellen, klicken Sie links in der schwarzen Menüleiste auf das Menü Erstellen oder oben im Inhaltsbereich auf die Schaltfläche Erstellen rechts neben dem Wort *Seiten*.

Nach diesem ToDo sehen Sie den Block-Editor, der im Vollbildmodus erscheint und das Backend überdeckt, aber beim ersten Aufruf sehen Sie erst einmal einen *Willkommens-Guide*.

#### **5.3.2 Beim ersten Besuch: »Willkommen beim Block-Editor«**

Der *Willkommens-Guide* zeigt eine kurze Einführung zum *Block-Editor*, der manchmal auch *Gutenberg-Editor*, *WordPress-Block-Editor* oder einfach nur *WordPress-Editor* genannt wird (siehe Abbildung 5.4).

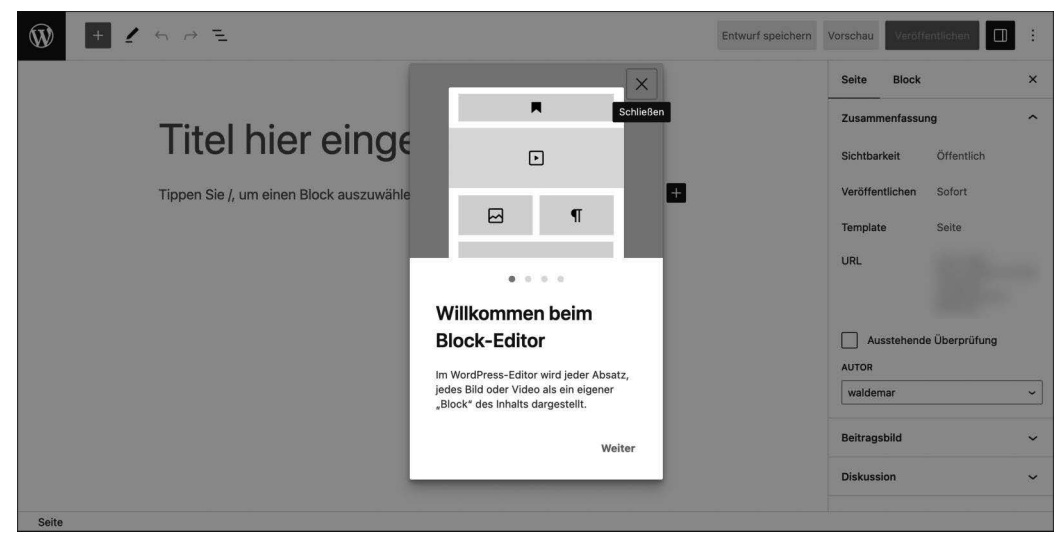

**Abbildung 5.4** »Willkommen beim Block-Editor«

Hier die wichtigsten Details aus dem Willkommens-Guide:

- Der Inhalt von Seiten und Beiträgen besteht aus Blöcken, und für verschiedene Inhalte gibt es verschiedene Block-Typen. So wird z. B. jeder Absatz, jede Liste, jedes Zitat, jedes Bild und jede Galerie in einem eigenen Block aufbewahrt.
- Jeder Block wird mit einem eigenen Set von Bedienelementen geliefert, mit denen Sie Eigenschaften wie Farbe, Breite und Ausrichtung ändern können. Diese Bedienelemente werden automatisch ein- und ausgeblendet, wenn Sie einen Block ausgewählt haben.

- Alle zur Verfügung stehenden Blöcke finden Sie in der *Block-Bibliothek*, die Sie mit einem Klick auf den *Block-Inserter* + aufrufen können. Diesen blauen Block-Inserter finden Sie links oben im Block-Editor, mit einem schwarzen Hintergrund erscheint er aber auch im Inhaltsbereich. Bei Mausberührung wird er auch dort blau.

Schauen Sie sich den Willkommens-Guide in aller Ruhe an. Danach können Sie dessen Fenster mit einem Klick auf das X rechts oben schließen.

Zurück ins Backend kommen Sie bei Bedarf per Klick auf das WordPress-Symbol links oben im Block-Editor.

#### **5.3.3 Überblick: Der Block-Editor besteht aus drei Bereichen**

Danach sieht der Block-Editor etwa so aus wie in Abbildung 5.5.

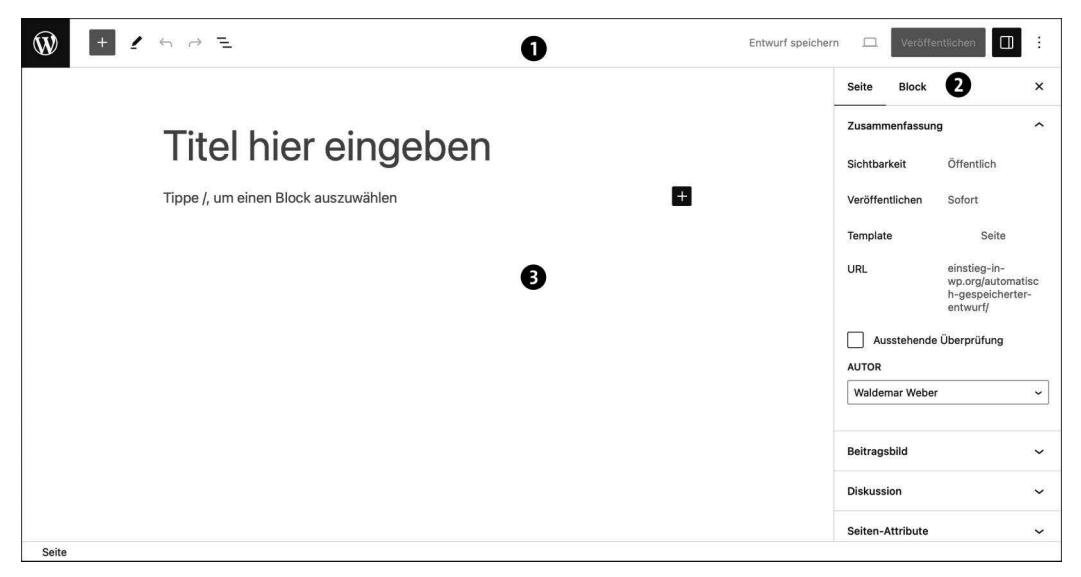

**Abbildung 5.5** Der Block-Editor besteht aus drei großen Bereichen.

Der Block-Editor besteht aus drei großen Bereichen (Abbildung 5.5), nämlich der *oberen Werkzeugleiste*  $\bullet$ , der Seitenleiste mit den *Einstellungen* @ und dem *Inhaltsbereich* @:

1. Die *obere Werkzeugleiste* **O**ganz oben im Editor wird manchmal auch *Editorleiste* genannt. Sie enthält links und rechts diverse Bedienelemente, die Sie nach und nach kennenlernen. Momentan sind nur die ersten beiden bereits kurz erwähnten Symbole wichtig:

- Ein Klick auf das schwarz hinterlegte WordPress-Logo  $\mathbf{Q}$  ganz links oben verlässt den Block-Editor und bringt Sie zurück ins Backend.
- Der *Block-Inserter* rechts daneben dient zum Öffnen der *Block-Bibliothek*, die Sie in Abschnitt 6.3, »Die Werkzeuge in der oberen Werkzeugleiste«, kennenlernen.
- 2. Rechts am Rand sehen Sie die Seitenleiste für *Einstellungen* 2. Sie zeigt auf zwei Registerkarten die Einstellungen für die Seite und für den ausgewählten Block.
- 3. Der *Inhaltsbereich* 3 enthält den Titel und den in Blöcke unterteilten Inhalt. Hintergrundfarbe und Schriftgestaltung stammen vom aktiven Theme, und ansonsten sind dort momentan nur zwei Dinge zu sehen:
	- Das erste Element ist *immer* der Titel der Seite oder des Beitrags. In einem leeren Dokument erscheint dort der Hinweis TITEL HIER EINGEBEN.
	- Unterhalb des Titels sehen Sie einen leeren Block mit der Aufforderung *Tippe /, um einen Block auszuwählen*. Je nach der in Einstellungen • Allgemein ausgewählten Sprachdatei werden Sie dabei eventuell auch gesiezt.

Statt dieser Aufforderung zu folgen, geben Sie der Seite im nächsten Schritt erst einmal einen Titel und etwas Inhalt. Die Sache mit dem Schrägstrich zum Auswählen eines Blocks kommt dann weiter unten in Abschnitt 5.7.

#### **5.3.4 Schritt 1: Den Titel der Seite eingeben**

Alle Seiten und Beiträge fangen mit einem Titel an, und es ist eine gute Angewohnheit, diesen Titel gleich am Anfang einzugeben, denn WordPress nutzt den Titel zur Erzeugung des Permalinks. Bei Bedarf können Sie Titel und Permalink später noch ändern.

Im folgenden ToDo geben Sie den Titel für die neue Seite ein: »Über mich«.

#### **ToDo: Den Titel für die Seite »Über mich« eingeben**

- 1. Erstellen Sie gegebenenfalls eine neue Seite.
- 2. Falls er dort nicht sowieso schon blinkt, platzieren Sie den Cursor im Feld *Titel hier eingeben*.
- 3. Geben Sie den Text »Über mich« ein (ohne Anführungszeichen).
- 4. Speichern Sie die Seite mit einem Klick auf den Link Entwurf speichern rechts oben in der Editorleiste.

Abbildung 5.6 zeigt die Seite nach diesem ToDo.

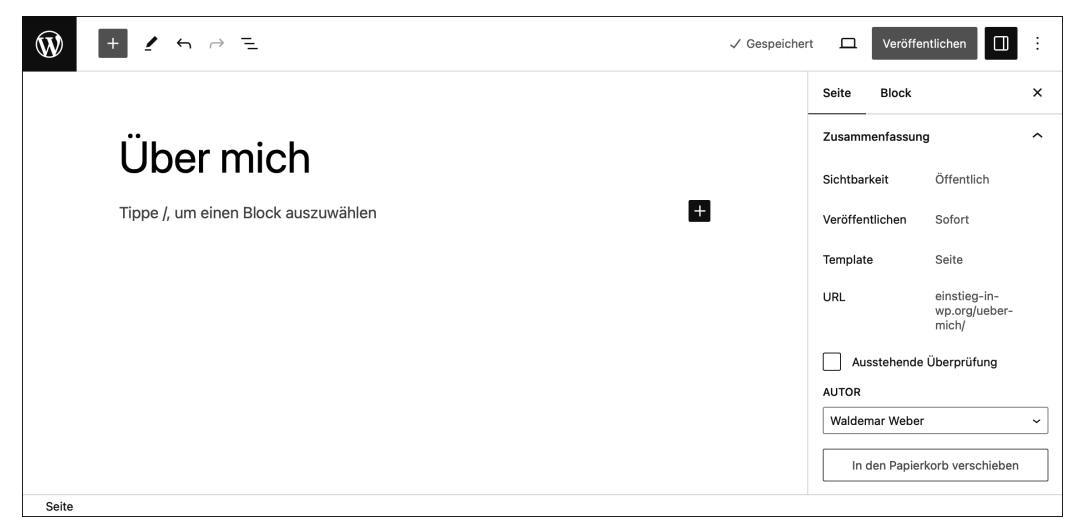

**Abbildung 5.6** Eine neue Seite mit dem Titel »Über mich«

In der oberen Werkzeugleiste hat sich nach dem ToDo einiges verändert:

- Auf der rechten Seite erscheint der Hinweis Gespeichert.
- Sobald im Dokument nicht gespeicherte Änderungen vorhanden sind, wird dieser Hinweis wieder zum Link ENTWURF SPEICHERN.
- Rechts daneben sind das Symbol für die Vorschau und die Schaltfläche Veröffentlichen jetzt anklickbar.

Um das Dokument im Frontend zu sehen, klicken Sie oben rechts in der Editorleiste auf das Symbol Vorschau und wählen dann im Auswahlmenü die Option Vorschau in einem neuen Tab. Abbildung 5.7 zeigt die Vorschau in einem neuen Tab.

In Abbildung 5.7 sind unter anderem folgende Details wichtig:

- Der neue Tab zeigt ganz oben in seiner Registerkarte den Titel der Seite *Über mich*, gefolgt von einem Bindestrich und dem Titel der Website, *Einstieg in WordPress*.
- Die Links in der schwarzen Werkzeugleiste für Benutzer oberhalb der Webseite sind im neuen Tab nicht sehr hilfreich, da sie in diesem neuen Tab geöffnet werden und Sie das Backend dann in *zwei* Tabs geöffnet haben. Bei Bedarf können Sie die Werkzeugleiste in Ihrem Benutzerprofil ausblenden (siehe Abschnitt 4.7.1, »»Persönliche Optionen«: Farbschema für das Backend und mehr«) und dann manuell zwischen Backend-Tab und Frontend-Tab wechseln.
- Links oben im Kopfbereich der Webseite sehen Sie den *Titel der Website*. Ein eventueller *Untertitel* wird in Twenty Twenty-Three standardmäßig nicht angezeigt. Bei der

Anpassung von Block-Themes in Abschnitt 12.3, »›Vorlagen‹: Header mit Logo, Titel und Untertitel«, erfahren Sie, wie man den Untertitel einblenden kann.

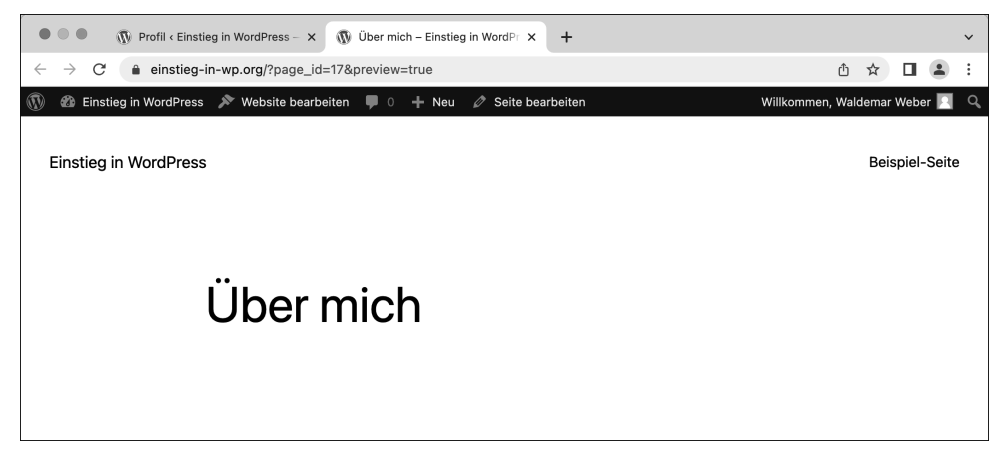

**Abbildung 5.7** Die Vorschau zeigt das Frontend in einem neuen Tab.

Zum weiteren Bearbeiten der Seite wechseln Sie in den ersten Tab, in dem der Block-Editor geöffnet ist. Den Tab mit der Frontend-Vorschau können Sie wahlweise schließen oder geöffnet lassen. Probieren Sie aus, welche Vorgehensweise Ihnen besser gefällt.

#### **5.3.5 Schritt 2: Der erste Block – ein ganz normaler Absatz**

Im Block-Editor werden unterhalb des Titels der Seite nach und nach Blöcke eingefügt, wobei es wie gesagt für verschiedene Blöcke verschiedene Block-Typen gibt. Der Titel selbst ist *kein* Block.

Der bereits vorhandene leere Block ist ein normaler Absatz, und weil er noch leer ist, enthält er den Hinweis *Tippe /, um einen Block auszuwählen*. Diese Blockauswahl mit einem Schrägstrich lernen Sie weiter unten in Abschnitt 5.7 kennen, im folgenden ToDo geben Sie erst einmal einfach etwas Text ein.

**ToDo: Den ersten Block auf der Seite »Über mich« eingeben**

- 1. Klicken Sie unterhalb des Titels in den leeren Block mit dem Text *Tippe /, um einen Block auszuwählen*.
- 2. Geben Sie ein bisschen Text ein, und erzählen Sie dabei etwas über sich. Falls Ihnen gerade nichts einfällt, können Sie den folgenden Text als Vorlage nehmen und die drei Punkte durch Ihren Namen ersetzen:

»Mein Name ist …, und ich lerne gerade WordPress.«

3. Speichern Sie den Text mit einem Klick auf den Link Entwurf speichern in der oberen Werkzeugleiste, oder drücken Sie die Tastenkombination  $\lceil \text{Strg} \rceil + \lceil \text{S} \rceil$  (Windows) bzw.  $\lceil \text{cmd} \rceil + \lceil \text{S} \rceil$  (macOS).

Abbildung 5.8 zeigt den Block-Editor mit dem Titel und dem ersten Block, in dem der Cursor blinkt.

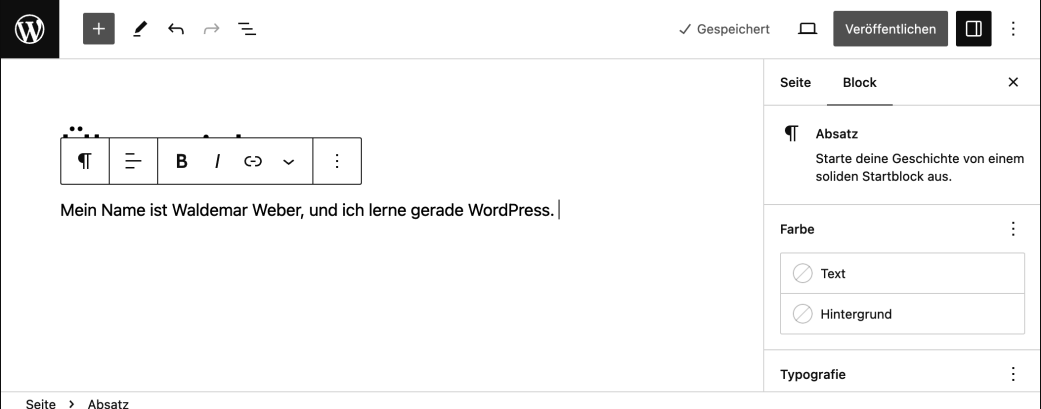

**Abbildung 5.8** Die Seite mit Titel und einem Absatzblock

In diversen Bereichen der Benutzeroberfläche hat es Änderungen gegeben:

- **Inhaltsbereich**: Wenn Sie die Maus bewegen oder Text markieren, erscheint oberhalb des Blocks eine *Block-Werkzeugleiste* mit den wichtigsten Optionen zur Bearbeitung des Blocks. Die Block-Werkzeugleiste verschwindet beim Tippen automatisch wieder. In Kapitel 6 lernen Sie die Block-Werkzeugleisten genauer kennen.
- **Seitenleiste**: Sobald ein Block ausgewählt wird, aktiviert der Editor das Register Block. Darin sehen Sie ganz oben, welcher Block-Typ im Block-Editor markiert ist. Darunter werden weitere mögliche Optionen zur Bearbeitung des markierten Blocks angezeigt. Ein Absatz-Block hat dort die vier Bedienfelder Farbe, Typografie, GRÖSSE und ERWEITERT.

Jeder Block hat also zwei Sets von Bedienelementen, die sich ergänzen: in der *Block-Werkzeugleiste* im Block-Editor werden die allerwichtigsten Optionen angezeigt, in der Seitenleiste Einstellungen gibt es im Register Block weitere Optionen zur Gestaltung. Die Block-Einstellungen in der Seitenleiste werden manchmal auch als *Block-Inspektor* bezeichnet.

#### **5.3.6 Schritt 3: Einen zweiten Absatz-Block einfügen**

Ein Block kommt selten allein, und deshalb fügen Sie im nächsten ToDo gleich einen zweiten Absatz und somit einen zweiten Block ein.

Wenn der Cursor am Ende des ersten Blocks steht, können Sie mit  $\leftarrow$  einen neuen Absatz erzeugen, genau wie in einem traditionellen Editor oder in einer Textverarbeitung wie Microsoft Word.

Für einen neuen Absatz erzeugt WordPress im Hintergrund automatisch auch einen neuen Block, aber davon merken Sie beim Schreiben fast nichts.

**ToDo: Den zweiten Block auf der Seite »Über mich« eingeben**

- 1. Platzieren Sie den Cursor am Ende des ersten Blocks.
- 2. Drücken Sie (¢), um einen Absatzblock zu erzeugen.
- 3. Geben Sie ein bisschen Text ein, z. B. etwas in dieser Art: »Offline kann ich mit Texten ganz gut umgehen, aber dieser Block-Editor ist doch ziemlich neu. Ich bin echt gespannt.«
- 4. Klicken Sie in der oberen Editorleiste auf den Link Entwurf speichern, oder drücken Sie die Tastenkombination  $\lceil \text{Strg} \rceil + \lceil \text{S} \rceil$  (Windows) bzw.  $\lceil \text{cmd} \rceil + \lceil \text{S} \rceil$  (macOS).

Abbildung 5.9 zeigt die Seite mit dem Titel und zwei Blöcken. Die Block-Werkzeugleiste erscheint oberhalb vom zweiten Absatzblock, in dem sich der Cursor befindet, und überdeckt teilweise den ersten Absatz.

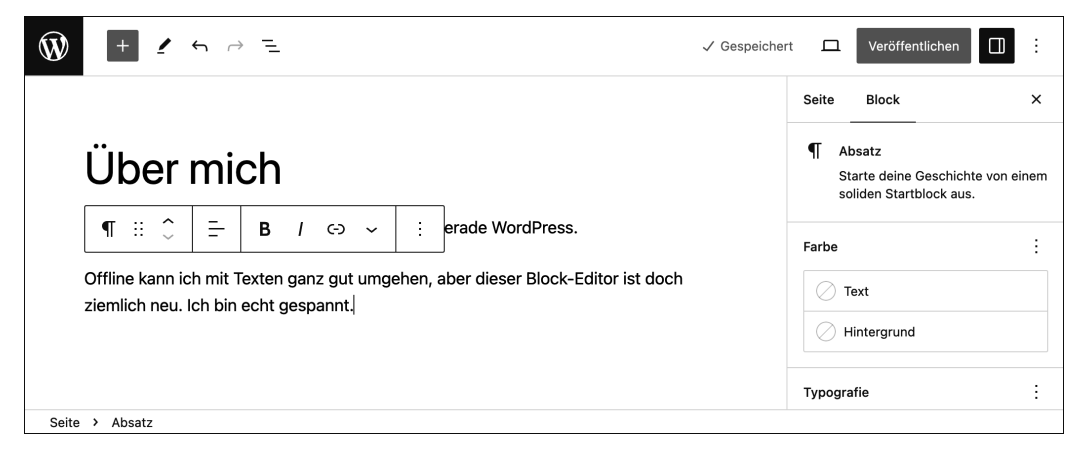

**Abbildung 5.9** Die Seite »Über mich« mit zwei Blöcken vom Typ »Absatz«

#### **5.3.7 Schritt 4: Die Seite »Über mich« veröffentlichen**

Mit dem Symbol Vorschau können Sie sich den Entwurf im Frontend anschauen, aber für nicht angemeldete Besuchende wird die Seite erst nach dem *Veröffentlichen* sichtbar, und genau das machen Sie im folgenden ToDo.

#### **ToDo: Die Seite »Über mich« veröffentlichen**

- 1. Klicken Sie in der Editorleiste auf die Schaltfläche Veröffentlichen.
- 2. Daraufhin erscheint rechts außen ein *Panel* genanntes Fenster mit dem Titel *Bereit* zur Veröffentlichung?, in dem Sie die Einstellungen für die SICHTBARKEIT und das Datum der Veröffentlichung prüfen können. Lassen Sie beide Optionen unverändert.
- 3. Bestätigen Sie die Einstellungen mit einem erneuten Klick auf die Schaltfläche Veröffentlichen.

Abbildung 5.10 zeigt den Block-Editor nach diesem ToDo.

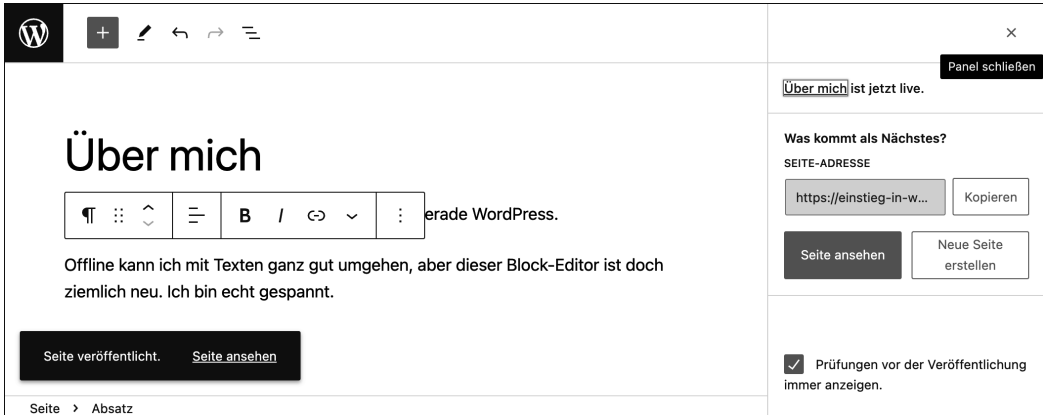

**Abbildung 5.10** Die Seite »Über mich« ist veröffentlicht.

Nach der Veröffentlichung der Seite gibt es im Block-Editor diverse Änderungen, die man sich kurz bewusst machen sollte:

- Im Panel rechts außen steht der Hinweis Über mich ist jetzt live. Das bedeutet, dass die Seite im Frontend jetzt auch für nicht angemeldete Besuchende sichtbar ist.
- Unter der Überschrift *Was kommt als Nächstes?* können Sie die Adresse der Seite mit der Schaltfläche Kopieren in die Zwischenablage kopieren, um sie z. B. in einer E-Mail oder einem Social-Media-Beitrag wieder einzufügen.

- Um die Seite im Frontend zu betrachten, gibt es rechts im Panel die Schaltfläche Seite ansehen. Links unten im Inhaltsbereich erscheint außerdem kurz die Mitteilung *Seite veröffentlicht*, die ebenfalls einen Link Seite ansehen enthält. Um die Seite in einem neuen Tab zu öffnen, halten Sie während des Klicks die Taste (Strg) (Windows) bzw. [cmd] (macOS) gedrückt.

Die Meldung links unten im Inhaltsbereich verschwindet von alleine (oder nach einem Klick darauf), das Panel rechts können Sie mit einem Klick auf das × rechts oben schließen.

#### **5.3.8 Die obere Werkzeugleiste hat sich nach der Veröffentlichung geändert**

Abbildung 5.11 zeigt den Block-Editor mit der oberen Werkzeugleiste und dem Inhalt der Seite *Über mich* nach dem Schließen des Panels.

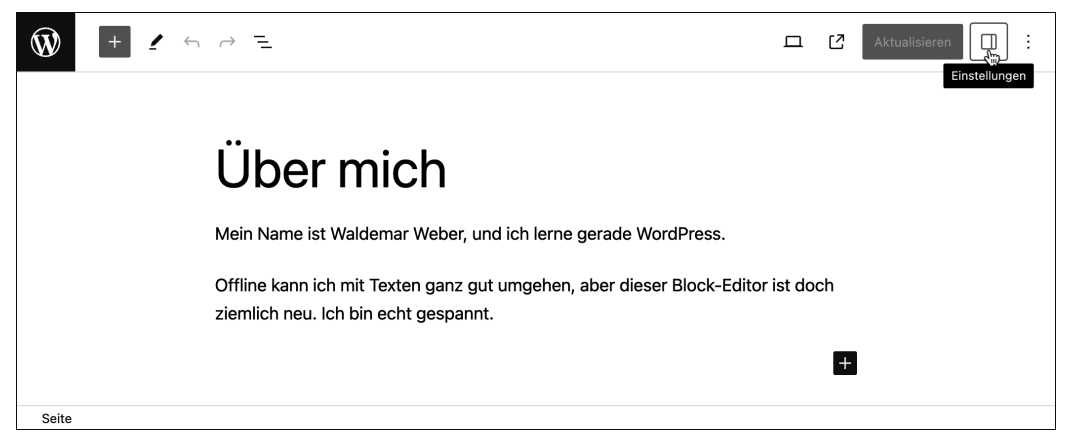

**Abbildung 5.11** Die veröffentlichte Seite »Über mich« im Block-Editor

Auf der rechten Seite der oberen Werkzeugleiste hat sich etwas geändert:

- Der Link *Entwurf speichern* ist verschwunden. Um die Veröffentlichung rückgängig zu machen und die Seite wieder als Entwurf zu speichern, können Sie in der Seitenleiste Einstellungen auf dem Register Seite im Bedienfeld Zusammenfassung auf die Schaltfläche AUF ENTWURF UMSTELLEN klicken (siehe unten, Abbildung 5.12).
- $\blacktriangleright$  Rechts neben dem Symbol VORSCHAU  $\Box$  gibt es nun ein neues Symbol SEITE ANSE-HEN  $\boxed{7}$ . Ein Klick darauf öffnet die Seite in einem neuen Tab. Dadurch gibt es zwei auf den ersten Blick ähnliche Links direkt nebeneinander, die aber leicht unterschiedliche Funktionen haben:
- Ein Klick auf Vorschau Vorschau in neuem Tab zeigt auch eventuell noch nicht gespeicherte Änderungen im Frontend an.
- Ein Klick auf Seite ansehen zeigt die Seite so, wie sie für Besuchende aussieht, und enthält nur bereits gespeicherte Änderungen.
- Die Schaltfläche Veröffentlichen heißt jetzt Aktualisieren. Sobald es im Dokument eine nicht gespeicherte Änderung gibt, wird die Schaltfläche anklickbar.

Ohne die Seitenleiste mit den Einstellungen sieht die Seite im Block-Editor fast so aus wie im Frontend. Mit einem Klick auf das Seitenleisten-Symbol können Sie diese Seitenleiste wieder einblenden.

#### **5.3.9 Die »Zusammenfassung« in der Seitenleiste »Einstellungen«**

In der Seitenleiste Einstellungen gibt es auf den Registern Seite bzw. Beitrag ein Bedienfeld namens Zusammenfassung, das ich in diesem Abschnitt kurz erläutern möchte (Abbildung 5.12).

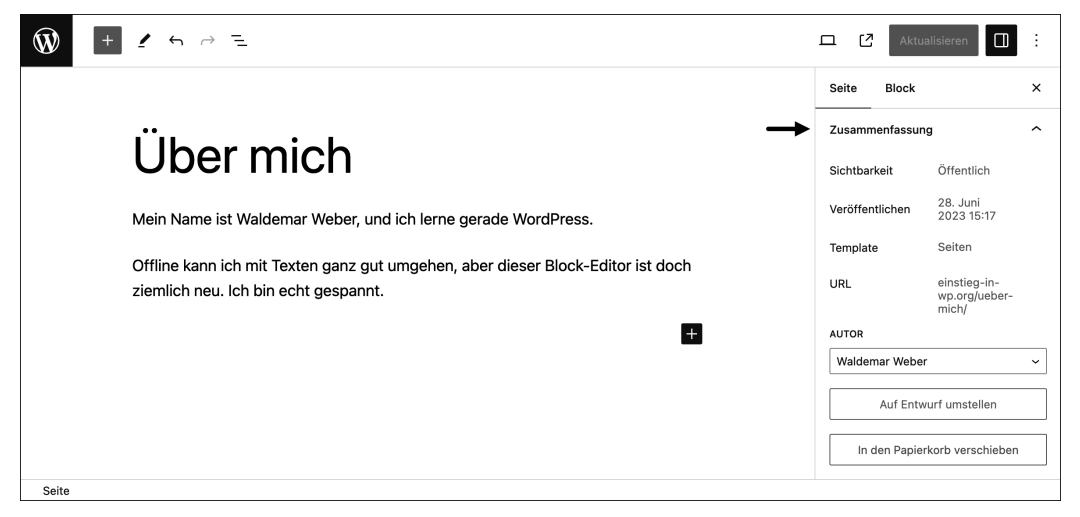

**Abbildung 5.12** Der Bereich »Zusammenfassung« in der Seitenleiste

Im Bedienfeld Zusammenfassung gibt es die folgenden Optionen:

- SICHTBARKEIT hat drei Optionen:
	- Öffentlich bewirkt, dass ein Beitrag für alle Besucher sichtbar ist.
	- Privat zeigt das Dokument nur für im Backend angemeldete Administratoren und Redakteure.
- Passwortgeschützt zeigt im Frontend nur den Beitrags- oder Seitentitel. Anstelle des Inhalts erscheint ein Eingabefeld für das Passwort und der Hinweis, dass der Beitrag passwortgeschützt ist.
- Veröffentlichen: Mit einem Klick auf das Datum können Sie das Dokument zurückdatieren oder zeitversetzt veröffentlichen. Wenn Sie ein in der Zukunft liegendes Datum eingeben, wird erst zu diesem Zeitpunkt veröffentlicht. So kann man Dokumente bereits fertig schreiben und dann später automatisch veröffentlichen lassen. Permalinks mit einem Datum bleiben bei der nachträglichen Änderung des Veröffentlichungsdatums unverändert.
- Template zeigt an, auf welchem Template das Dokument basiert. Nach einem Klick auf den Link können Sie eventuell aus einer Liste ein anderes Template auswählen (siehe Abschnitt 12.4).
- URL: Das ist die URL, unter der das Dokument im Web erreichbar ist.
- Autor: Hier wird der Name des Autors angezeigt.
- Auf Entwurf umstellen: Dieser Link nimmt die Veröffentlichung zurück und speichert das Dokument wieder als Entwurf.
- $\blacktriangleright$  In DEN PAPIERKORB VERSCHIEBEN: Dokumente im Papierkorb sind noch nicht endgültig gelöscht, sondern können wiederhergestellt werden.

Wenn Beiträge im Papierkorb sind, erscheint in der tabellarischen Übersicht im Menü Alle Seiten bzw. Alle Beiträge oberhalb der Beitragsübersicht ein Link Papierkorb, mit dem Sie die gelöschten Beiträge im Papierkorb verwalten können. Wenn dieser Link nicht da ist, ist der Papierkorb leer.

## **5.4 Eine vorhandene Seite bearbeiten: »Impressum«**

Eine Website unterliegt in deutschen Landen in der Regel der Impressumspflicht. Zur Abwechslung erstellen Sie das Impressum nicht als neue Seite, sondern auf Basis der bereits vorhandenen *Beispiel-Seite*. Dabei üben Sie gleich das Ändern von Titel und Permalink sowie das Löschen von Blöcken.

#### **5.4.1 Schritt 1: Titel und Permalink der »Beispiel-Seite« bearbeiten**

Um die bereits vorhandene *Beispiel-Seite* zu bearbeiten, öffnen Sie das Menü SEITEN • Alle Seiten und klicken in der Übersichtstabelle auf den Namen der Seite. WordPress öffnet die *Beispiel-Seite* daraufhin im Block-Editor (Abbildung 5.13).

Der Titel der Seite ist *Beispiel-Seite*, und darunter gibt es bereits einige Blöcke. In Abbildung 5.13 sehen Sie einen Absatz- und einen Zitat-Block, der den Text etwas nach rechts einrückt.

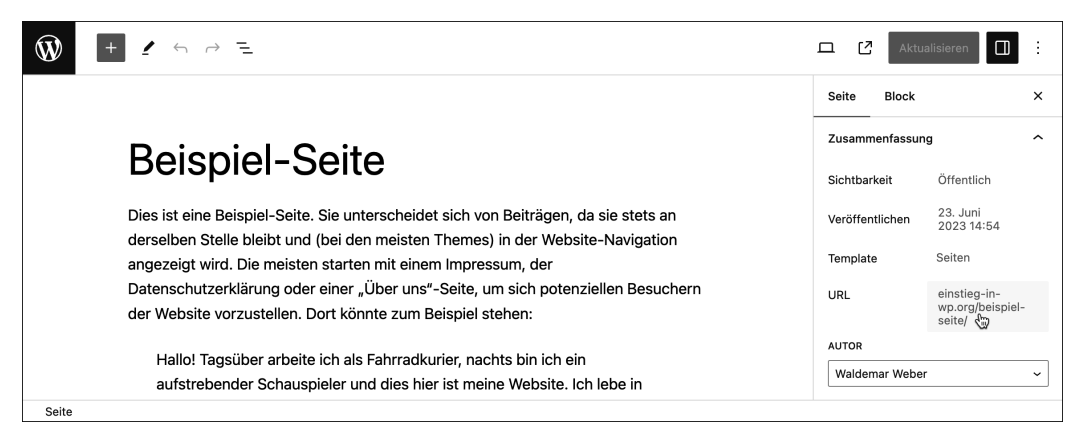

**Abbildung 5.13** Die »Beispiel-Seite« im Block-Editor bearbeiten

Im folgenden ToDo ändern Sie zunächst den Titel und den Permalink, der neue Inhalt kommt dann etwas weiter unten.

**ToDo: Die »Beispiel-Seite« in »Impressum« umbenennen**

- 1. Falls die Seite *Über mich* noch geöffnet ist, speichern Sie alle Änderungen und schließen sie dann mit einem Klick auf das WordPress-Logo links oben in der oberen Werkzeugleiste.
- 2. Öffnen Sie im Menü Seiten Alle Seiten die bereits vorhandene Beispiel-Seite im Block-Editor.
- 3. Ändern Sie den Titel in »Impressum«.
- 4. Blenden Sie gegebenenfalls rechts die Seitenleiste Einstellungen mit dem Register Seite ein, und öffnen Sie dann den Bereich Zusammenfassung.
- 5. Klicken Sie rechts neben URL auf den Link für diese Seite.
- 6. Ändern Sie im daraufhin erscheinenden Dialogfeld den Eintrag für den Permalink von »beispiel-seite« in »impressum«.
- 7. Schließen Sie das Dialogfeld mit einem erneuten Klick auf den jetzt geänderten Permalink neben URL oder mit einem Klick auf das X rechts oben im Dialogfeld. Die Änderungen werden in beiden Fällen gespeichert.
- 8. Klicken Sie in der oberen Werkzeugleiste auf die Schaltfläche Aktualisieren, um alle Änderungen auf der Seite zu speichern.

9. Klicken Sie in der oberen Werkzeugleiste auf das Symbol Seite ansehen, um die Seite mit dem neuen Permalink in einem neuen Tab aufzurufen. Sie sollte etwa so aussehen wie in Abbildung 5.14.

Abbildung 5.14 zeigt die Seite mit neuem Permalink und Titel, und auch in der Navigation rechts oben ist der neue Name bereits vorhanden. Twenty Twenty-Three listet dort automatisch alle veröffentlichten Seiten.

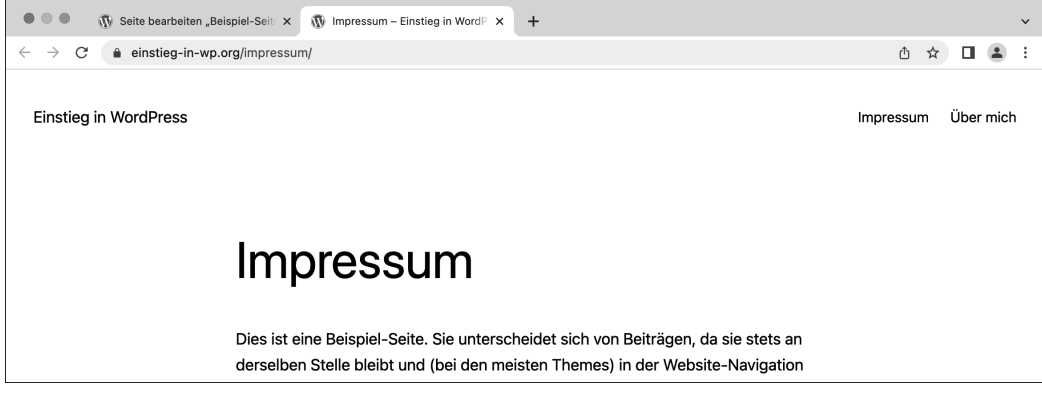

**Abbildung 5.14** Die Seite »Impressum« mit neuem Permalink und Titel

Weiter unten in Abschnitt 5.10 legen Sie für die Seiten im Backend eine sinnvolle Reihenfolge fest, und dann ändert sich auch die Reihenfolge der Seiten in der Navigation. Bei der Anpassung von Themes ab Kapitel 11 lernen Sie die Menüfunktion von WordPress kennen, mit der Sie eine maßgeschneiderte Navigation erstellen können.

**Titel und Permalink müssen nicht immer identisch sein**

Titel und Permalink müssen für eine Seite oder einen Beitrag nicht immer identisch sein. So ist es überhaupt kein Problem, einen ausführlichen Titel wie *Was Sie schon immer über uns wissen wollten* mit einem kurzen Permalink wie *ueber-uns* zu kombinieren.

#### **5.4.2 Schritt 2: Die auf der Seite vorhandenen Blöcke löschen**

Unterhalb des Titels beginnt wie gesagt die wunderbare Welt der Blöcke, und auf der inzwischen *Impressum* genannten Beispiel-Seite gibt es bereits fünf davon: drei Absätze und zwei Zitate.

Da Sie die vorhandenen Blöcke für das Impressum nicht benötigen, ist dies eine gute Gelegenheit, das Löschen von Blöcken zu üben.

**Einzelne Blöcke per Tastatur löschen: »ESC« und »Backspace« oder »Entf«** Einen einzelnen Block zu löschen, geht ganz einfach:

- Cursor in den zu löschenden Block setzen.
- ► [Esc] drücken, um den Block zu markieren.
- $\blacktriangleright$   $\leftarrow$  oder  $\left[\overline{\text{Entf}}\right]$  drücken, um ihn zu löschen.

Das ist sehr praktisch, aber (Esc) macht noch mehr. Ein Druck auf die (Esc)-Taste versetzt den Block-Editor nämlich in den Modus Auswählen, der auch zum schnellen Bewegen durch das Dokument dient (siehe Abschnitt 6.7, »Hilfreich: ›Listenansicht‹, ›Gliederung‹ und Modus ›Auswählen‹«).

#### **Mehrere Blöcke auf einmal löschen**

Da es auf Dauer ein bisschen mühsam ist, jeden Block einzeln zu löschen, kann man auch mehrere direkt aufeinanderfolgende Blöcke markieren und diese dann zusammen mit einem Klick löschen:

- ► Markieren Sie mit gedrückter Maustaste die zu löschenden Blöcke <sup>®</sup>. Dabei werden markierte Blöcke hellblau hinterlegt.
- Rechts im Register BLOCK steht, wie viele Blöcke markiert sind @ (und wie viele Wörter darin enthalten sind).
- ▶ Zum Löschen der Markierung per Tastatur drücken Sie einfach  $\boxed{\leftarrow}$  oder  $\boxed{\text{Entf}}$ .
- Zum Löschen der markierten Blöcke per Maus klicken Sie in der Block-Werkzeugleiste auf das 3-Punkte-Menü @ und dann auf BLÖCKE LÖSCHEN <sup>@</sup>

Abbildung 5.15 zeigt diesen Vorgang im Überblick.

Im folgenden ToDo löschen Sie die fünf auf der Seite enthaltenen Blöcke.

**ToDo: Die Blöcke auf der Seite »Impressum« löschen**

- 1. Öffnen Sie gegebenenfalls die Seite *Impressum* im Editor.
- 2. Löschen Sie wie oben beschrieben per Tastatur zunächst ein oder zwei einzelne Blöcke.
- 3. Versuchen Sie, einzelne Löschungen auch wieder rückgängig zu machen. Das geht entweder per Klick auf das Rückgängig-Symbol oben links in der Editorleiste oder per Tastenkürzel  $\lceil \text{Strg} \rceil + \lceil 2 \rceil$  (Windows) bzw.  $\lceil \text{cmd} \rceil + \lceil 2 \rceil$  (macOS).
- 4. Wenn alle Blöcke gelöscht sind und nur noch der Titel vorhanden ist, speichern Sie die Änderungen mit einem Klick auf Aktualisieren rechts oben in der Editorleiste.

| $\leftarrow$ $\rightarrow$                                                                                            | ≂                                                                                                   |                                                          |                                      | $\checkmark$ Gespeichert | $\Box$     | Veröffentlichen                                              | m        |
|----------------------------------------------------------------------------------------------------|----------------------------------------------------------------------------------------------------|----------------------------------------------------------|--------------------------------------|--------------------------|------------|--------------------------------------------------------------|----------|
| oder so etwas wie das hier:<br>o<br>❸<br>டு<br>DC .<br>Öffentlichkeit seith<br>Standort in einer k<br>Menschen und un | ÷<br>Das Onternehmen x + z wurde 1971 gegründet und versorgt die<br>Blöcke kopieren<br>Duplizieren  | $O$ $E$<br>sicht.                                        | O<br>h seinem<br>er 2.000            |                          | Seite<br>⊡ | <b>Block</b><br>2<br>5 Blöcke<br>156 Wörter sind ausgewählt. | $\times$ |
| Als neuer WordPress-I<br>Seite zu löschen und n<br>Spaß!                                                              | Davor hinzufügen<br>Danach hinzufügen<br>Stile kopieren<br>Stile einfügen                           | <b>NXT</b><br><b>T</b> 36Y                               | h, um diese<br>rstellen. Viel<br>$+$ |                          |            |                                                              |          |
| 4                                                                                                    | Gruppieren<br>Vorlage/wiederverwendbaren Block erstellen<br>Verschieben nach<br>Blöcke löschen<br>W | «<br>$\mathop{\textstyle \sim} \mathop{\textstyle \sim}$ |                                      |                          |            |                                                              |          |
| Seite                                                                                                    |                                                                                                    |                                                          |                                      |                          |            |                                                              |          |

**Abbildung 5.15** So löschen Sie mehrere Blöcke auf einmal.

Nach diesem ToDo gibt es auf der Seite nur noch den Titel und keine Blöcke mehr. Höchste Zeit, das eigentliche Impressum einzufügen.

**Das 3-Punkte-Menü in der Block-Werkzeugleiste ist sehr praktisch**

Mit dem 3-Punkte-Menü ganz rechts in der Block-Werkzeugleiste können Sie einen Block nicht nur entfernen, sondern auch Duplizieren oder einen Block Davor hinzufügen bzw. Danach hinzufügen. Das kann im Block-Alltag ausgesprochen praktisch sein.

#### **5.4.3 Schritt 3: Das Impressum hinzufügen**

Falls Sie sich nicht sicher sind, was alles in ein Impressum gehört, gibt es einige hilfreiche Websites, wie z. B. *impressum-generator.de*. Schritt für Schritt werden dort die gesetzlich erforderlichen Angaben zu Website und Betreiber abgefragt.

Beim Erstellen des Impressums sind zwei einfache Tricks sehr nützlich:

- ► Zeilenumbruch. Ein Druck auf  $\overline{(-)}$  erzeugt im Block-Editor automatisch einen neuen Absatz-Block und die dazugehörigen Abstände. Für eine neue Zeile *innerhalb* eines Blocks drücken Sie  $\lceil \theta \rceil + \lceil \theta \rceil$ .
- Fettdruck. Markieren Sie den gewünschten Text, und klicken Sie in der Block-Werkzeugleiste auf das Symbol B (wie *bold*, auf Deutsch *fett*).

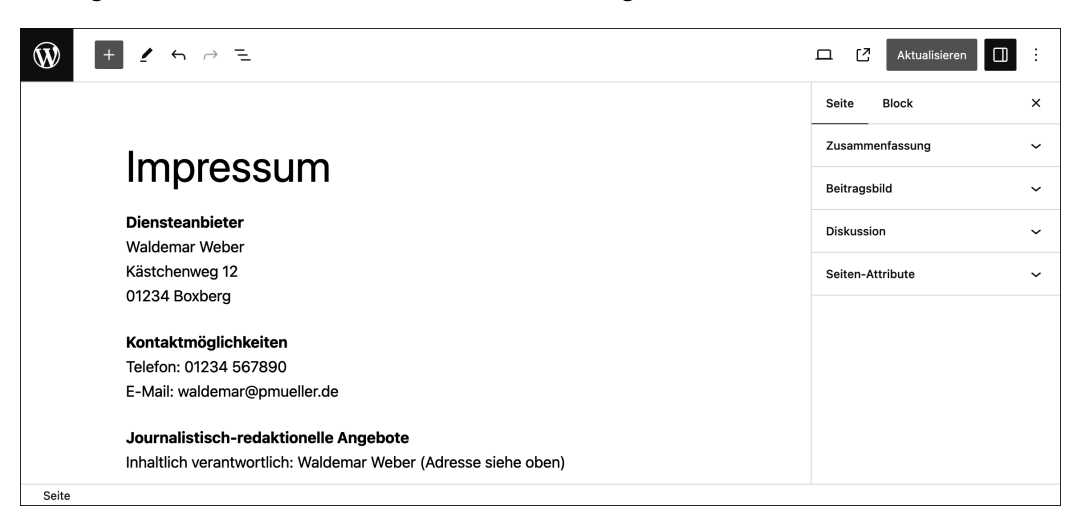

Das Ergebnis könnte z. B. so aussehen wie in Abbildung 5.16.

**Abbildung 5.16** Das fertige Impressum im Block-Editor

Im folgenden ToDo setzen Sie diese Schritte um.

**ToDo: Die Blöcke für das Impressum einfügen**

- 1. Öffnen Sie gegebenenfalls die Seite *Impressum* im Editor.
- 2. Platzieren Sie den Cursor in den ersten Block unterhalb des Titels.
- 3. Geben Sie den Text für das Impressum ein, und gestalten Sie ihn.
- 4. Wenn alles okay ist, klicken Sie auf die Schaltfläche Aktualisieren und überprüfen die Seite im Frontend.

**Eine Website benötigt auch Cookie-Hinweis und Datenschutzerklärung** Bevor Sie online gehen, sollten Sie zusätzlich zum Impressum noch einen Cookie-Hinweis (siehe Abschnitt 15.7) und eine Datenschutzerklärung erstellen (siehe Abschnitt 18.4).

# **5.5 Das Menü »Beiträge • Alle Beiträge« im Überblick**

WordPress speichert geschriebene Inhalte wie gesagt entweder in einem Beitrag oder auf einer manuell erstellten Seite. Nach dem Kennenlernen der Seiten in den vorherigen Abschnitten geht es jetzt um Beiträge.

Beiträge sind der Kern eines jeden Blogs oder Newsbereichs und werden im Frontend in rückwärts chronologischer Reihenfolge ausgegeben. Die Erstellung und Verwaltung dieser Beiträge erfolgt, vielleicht nicht ganz unerwartet, im Menü BEITRÄGE.

Nach einem Klick auf das Menü Beiträge wird der Bereich Alle Beiträge angezeigt, in dem es bereits einen Beitrag mit dem schönen Titel *Hallo Welt!* gibt, der während der Installation automatisch angelegt wurde (Abbildung 5.17).

| $\mathbf \Omega$<br>$\blacksquare$ 0 $+$ Neu<br><b>Einstieg in WordPress</b><br>Willkommen, waldemar<br>⋒ |                                     |              |                                           |              |                                 |                      |  |  |  |  |
|----------------------------------------------------------------------------------------------------|-------------------------------------|--------------|-------------------------------------------|--------------|---------------------------------|----------------------|--|--|--|--|
| <b><i>S</i></b> Dashboard                                                                                 | Beiträge<br>Erstellen               |              |                                           |              | Ansicht anpassen                | Hilfe v              |  |  |  |  |
| Beiträge<br>$\star$                                                                                       | Alle (1)   Veröffentlicht (1)       |              |                                           |              | €                               | Beiträge durchsuchen |  |  |  |  |
| Alle Beiträge                                                                                             | G<br>Übernehmen<br>Mehrfachaktionen | Alle Daten V | Alle Kategorien V<br>Auswahl einschränken |              | $\mathbf{4}$<br>1 Eintrag       |                      |  |  |  |  |
| Erstellen<br>Kategorien<br>Schlagwörter                                                                   | Titel                               | Autor        | Kategorien                                | Schlagwörter | Datum                           |                      |  |  |  |  |
|                                                                                                    | Hallo Welt!<br>Ø                    | waldemar     | Allgemein                                 | $\sim$       | Veröffentlicht<br>23,06,2023 um |                      |  |  |  |  |
| <sup>1</sup> ] Medien                                                                                     |                                     |              |                                           |              | 14:54 Uhr                       |                      |  |  |  |  |
| <b>I</b> Seiten                                                                                           | Titel                               | Autor        | Kategorien                                | Schlagwörter | Datum                           |                      |  |  |  |  |
| 唧<br>Kommentare                                                                                           | Übernehmen<br>6<br>Mehrfachaktionen |              |                                           |              |                                 | 1 Eintrag            |  |  |  |  |

**Abbildung 5.17** »Beiträge • Alle Beiträge« – alle Beiträge in der Übersicht

Im Bereich BEITRÄGE • ALLE BEITRÄGE gibt es folgende Optionen:

- ► *Status der Veröffentlichung* Hier können Sie ALLE Beiträge anzeigen lassen oder nur bereits veröffentlichte Beiträge. Weitere Optionen wie Papierkorb, Entwurf etc. erscheinen automatisch, sobald ein Beitrag in den Papierkorb gelegt oder als Entwurf gespeichert wird.
- *Filter für Datum und Kategorie* 2: Um die in der Übersicht angezeigten Beiträge zu filtern, wählen Sie die gewünschten Filterkriterien aus den Dropdown-Listen und klicken dann auf Auswahl einschränken. Bei momentan nur einem Beitrag macht das natürlich noch wenig Sinn.
- **►** *Beiträge durchsuchen* **●**: Um die Beiträge nach einem bestimmten Wort zu durchsuchen, geben Sie das gewünschte Suchwort ein und klicken auf BEITRÄGE DURCHSU-CHEN.
- *Anzahl der Beiträge* 4: Die Zahl gibt an, wie viele Beiträge in der Übersicht gerade angezeigt werden (1 EINTRAG).
- **►** Die *Übersichtstabelle* zeigt einige Detailinformationen zum Beitrag:
	- Titel ist der Titel des Beitrags. Die Spaltenüberschrift ist ein Link, der die Beiträge auf- bzw. absteigend sortiert.
	- Autor des Beitrags ist *Waldemar*.
	- Der Beitrag gehört zur Kategorie *Allgemein* und hat noch keine Schlagwörter.
- Es gibt bereits einen Kommentar zum Beitrag, der während der Installation automatisch erstellt wurde.
- Datum: Der Beitrag ist am 23.06.2022 um 14:54 Uhr veröffentlicht worden. Die Spaltenüberschrift *Datum* ist ein Link, der Beiträge auf- bzw. absteigend sortiert.

Außerdem gibt es ober- und unterhalb der Tabelle noch das Dropdown-Menü Mehrfachaktionen 6 zum Bearbeiten oder Löschen mehrerer Beiträge auf einen Schlag. Ausgeführt wird die gewählte Aktion nach Auswahl der entsprechenden Beiträge mit einem Klick auf die Schaltfläche ÜBERNEHMEN rechts daneben.

Über den Befehl Ansicht anpassen oben rechts im Inhaltsbereich können Sie einzelne Spalten der Tabelle ein- bzw. ausblenden. Dort lässt sich auch einstellen, wie viele Beiträge hier im Backend auf einer Seite angezeigt werden sollen und ob Sie die Beitragsübersicht wie in Abbildung 5.17 als KOMPAKTE ANSICHT oder als ERWEITERTE ANSICHT mit einem Textauszug sehen möchten.

## **5.6 Einen vorhandenen Beitrag bearbeiten: »Der Block-Editor«**

Um den Beitrag *Hallo Welt!* zu bearbeiten, klicken Sie in der Übersichtstabelle einfach auf den Namen des Beitrags. WordPress öffnet den Beitrag dann zur Bearbeitung im Block-Editor (Abbildung 5.18).

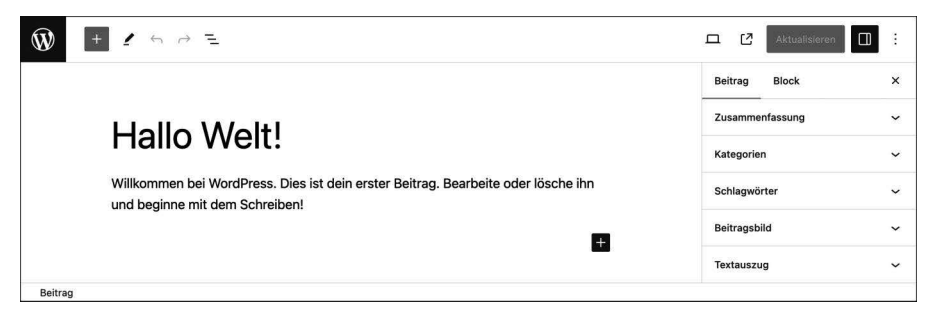

**Abbildung 5.18** Der Beitrag »Hallo Welt!«

Der Block-Editor funktioniert in Beiträgen fast genauso wie auf Seiten:

- Die obere Werkzeugleiste enthält die gleichen Befehle.
- Rechts neben dem Inhalt gibt es eine Seitenleiste EINSTELLUNGEN.
- Im Inhaltsbereich steht oben ein Titel und darunter die Blöcke.

In der Seitenleiste gibt es aber kleine Unterschiede, denn das erste Register heißt jetzt BEITRAG, und darunter gibt es zusätzliche Bereiche wie KATEGORIEN und SCHLAGWÖR-

ter, über die Sie in Kapitel 6, »Texte schreiben und den Block-Editor kennenlernen«, mehr erfahren.

Im folgenden ToDo ändern Sie Titel, Permalink und Inhalt des Hallo-Welt-Beitrags. Falls Ihnen gerade nichts einfällt, worüber Sie schreiben könnten, bauen Sie einfach den in Abbildung 5.19 gezeigten Beitrag nach.

**ToDo: Titel, Inhalt und Permalink eines Beitrags bearbeiten**

- 1. Öffnen Sie den Beitrag *Hallo Welt!* im Block-Editor.
- 2. Ändern Sie den Titel in »Der Block-Editor«.
- 3. Löschen Sie im Inhaltsbereich den bereits vorhandenen Absatz-Block, und geben Sie mindestens zwei Blöcke beliebigen Text ein (siehe z. B. Abbildung 5.19).
- 4. Öffnen Sie in der Seitenleiste Einstellungen auf dem Register Beitrag den Bereich ZUSAMMENFASSUNG.
- 5. Ändern Sie die URL zu »block-editor«.
- 6. Wenn alles fertig ist, klicken Sie auf die Schaltfläche Aktualisieren, um die Änderungen in der Datenbank zu speichern.
- 7. Schließen Sie den Beitrag mit einem Klick auf das WordPress-Symbol links oben in der Editorleiste. Sie landen dann wieder im Menü Beiträge.

Abbildung 5.19 zeigt den fertigen Beitrag im Block-Editor.

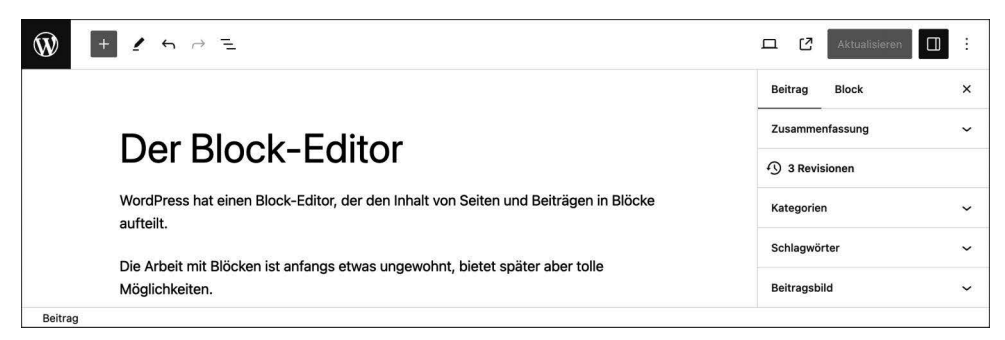

**Abbildung 5.19** Der Beitrag »Der Block-Editor« im Block-Editor

# **5.7 Einen neuen Beitrag erstellen: »Blöcke auswählen per Schrägstrich«**

Es gibt viele Wege, einen neuen Beitrag zu erstellen. Fast immer in Reichweite sind das Menü Beiträge • Erstellen links in der Menüleiste oder der Befehl + Neu • Beitrag oben in der Admin-Toolbar. Welchen Weg Sie wählen, spielt keine Rolle. Sie bekommen in jedem Fall einen neuen Beitrag.

Sie haben bereits gesehen, dass ein leerer Block die Aufforderung *Tippe /, um einen Block auszuwählen* enthält, und jetzt ist es an der Zeit, diese Art der Blockauswahl kennenzulernen.

Abbildung 5.20 zeigt die Blockauswahl per Schrägstrich in Aktion. Am Anfang eines leeren Absatzes wurde »/li« eingegeben. In der daraufhin erscheinenden Blockauswahl ist bereits der Block-Typ LISTE markiert. Nach einem Klick auf diesen Eintrag können Sie ganz einfach eine Liste erstellen.

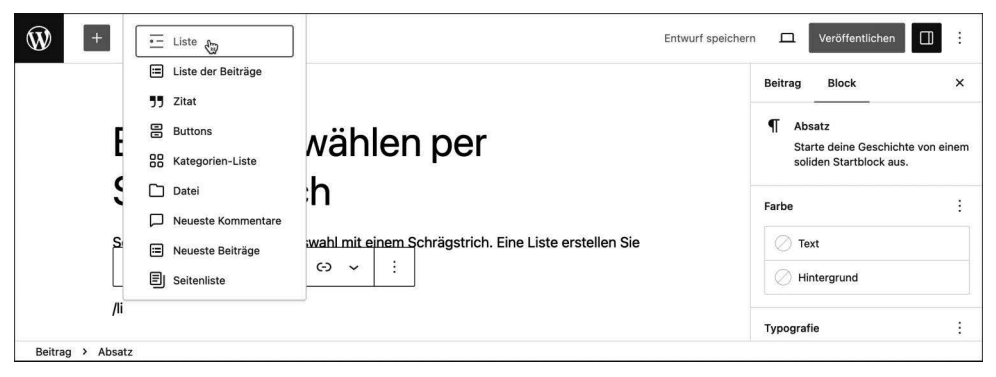

**Abbildung 5.20** Die mit einem Schrägstrich aktivierte Blockauswahl

Im folgenden ToDo erstellen Sie einen neuen Beitrag, wobei Sie mit der Blockauswahl per  $\Box$  eine Liste einfügen.

**ToDo: Einen neuen Beitrag erstellen und per / einen Listen-Block einfügen**

- 1. Erstellen Sie einen neuen Beitrag: Beiträge Erstellen.
- 2. Geben Sie einen Titel ein, z. B. »Blöcke auswählen per Schrägstrich«.
- 3. Geben Sie im ersten Block etwas Text ein, z. B. »Sehr praktisch ist die Blockauswahl mit einem Schrägstrich. Eine Liste erstellen Sie damit wie folgt: (siehe Abbildung 5.21).
- 4. Drücken Sie  $\leftarrow$ , um einen neuen Block zu erzeugen.
- 5. Geben Sie einen Schrägstrich  $\sqrt{ }$ ein, um die Blockauswahl aufzurufen. Daraufhin erscheint ein Auswahlfeld mit verschiedenen Block-Typen (Abbildung 5.20).
- 6. Geben Sie auf der Tastatur »Li« ein (ohne die Anführungsstriche). Im Auswahlfeld wird daraufhin der Liste-Block markiert. Bestätigen Sie die Auswahl mit  $\leftarrow$  . Falls nötig, können Sie die Markierung in der Blockauswahl auch mit den Pfeiltasten verschieben oder den Block-Typ Liste mit der Maus anklicken.
- 7. Am Anfang des Blocks erscheint ein Aufzählungszeichen, ein blinkender Cursor und der Hinweis *Liste*. Sie können jetzt den ersten Listenpunkt erstellen. Das Aufzählungszeichen wird übrigens vom Theme festgelegt.
- 8. Weitere Listenpunkte erhalten Sie mit  $\leftarrow$ . Denken Sie sich eine eigene Liste aus, oder bauen Sie die aus Abbildung 5.21 nach.
- 9. Sie beenden die Eingabe der Liste mit *zweimal* (¢). Sie landen dann in einem leeren Absatz-Block, in dem Sie noch etwas abschließenden Text eingeben können (siehe Abbildung 5.21).
- 10. Wenn der Beitrag fertig ist, Veröffentlichen Sie ihn. Die URL des Beitrags kann auf dem Titel basieren. Die Veröffentlichung geht ansonsten genau wie bei den Seiten weiter oben.

Abbildung 5.21 zeigt den neuen Beitrag im Block-Editor.

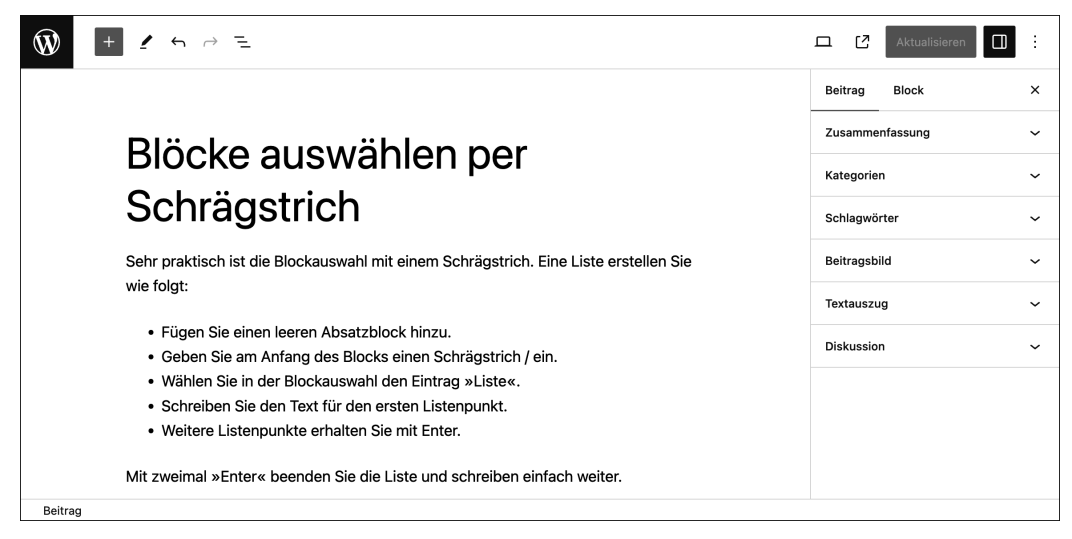

**Abbildung 5.21** Der neue Beitrag im Block-Editor

# **5.8 Beiträge im Frontend: Beitragsseite und Einzelansicht**

Beiträge können im Frontend an verschiedenen Stellen auftauchen: Auf der Beitragsseite stehen alle Beiträge rückwärts chronologisch untereinander, auf Archivseiten werden nur bestimmte Beiträge angezeigt, und für jeden Beitrag gibt es auch noch eine Einzelansicht. Da Einsteiger das anfangs oft etwas verwirrend finden, möchte ich Ihnen das in diesem Abschnitt kurz zeigen.

**Ein »Archiv« zeigt nur bestimmte Beiträge**

In WordPress wird Ihnen früher oder später der Begriff *Archiv* begegnen. Eine *Archivseite* ist eine nicht im Menü *Seiten* gelistete automatisch generierte Seite, auf der nur Beiträge mit einem bestimmten Filter gezeigt werden. Eine Archivseite enthält also z. B. nur Beiträge von einem bestimmten Autor oder einer bestimmter Kategorie. Mehr über die verschiedenen Seitentypen von WordPress erfahren Sie in Abschnitt 5.11.

#### **5.8.1 Auf der Beitragsseite werden alle Beiträge ausgegeben**

Nach der Installation von WordPress werden alle Beiträge auf der Startseite ausgegeben. Falls Sie im Browser also gerade nicht auf der Startseite sind – ein Klick auf den Titel der Website links oben bringt Sie zur Startseite, die in WordPress nach der Installation standardmäßig ja auch gleichzeitig die Beitragsseite ist.

Abbildung 5.22 zeigt die beiden vorhandenen Beiträge auf der Startseite.

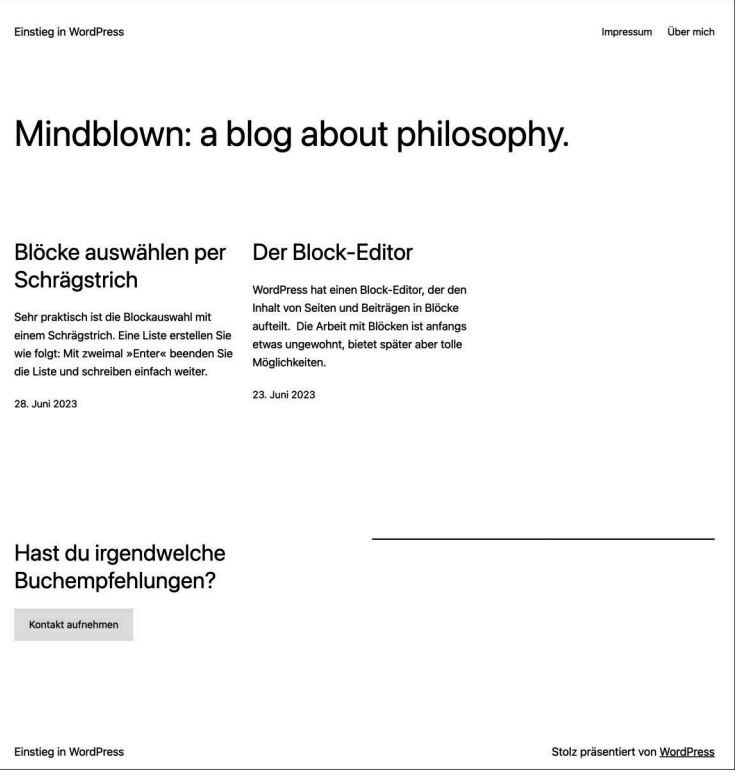

**Abbildung 5.22** Startseite mit zwei Beiträgen, der neuere erscheint zuerst.

Bei einem Theme mit einer einspaltigen Beitragsliste stehen die beiden Beiträge *untereinander*, bei Twenty Twenty-Three, das die Beiträge standardmäßig dreispaltig ausgibt, *nebeneinander*:

- Der neue Beitrag *Blöcke auswählen per Schrägstrich* wurde am 28. Juni veröffentlicht und erscheint zuerst.
- Der Beitrag *Der Block-Editor* vom 23. Juni ist älter und rutscht dadurch nach rechts.

#### **Paginierung von Beiträgen**

Wenn auf einer Beitragsseite mehr als die in Einstellung • Lesen festgelegte Anzahl von Beiträgen pro Seite erreicht ist, erstellt WordPress automatisch eine neue Seite und fügt nach dem letzten Beitrag eine Navigation ein (*Paginierung*), mit der man ältere Beiträge aufrufen kann.

#### **5.8.2 Jeder Beitrag hat eine Einzelansicht mit eigenem Permalink**

Für jeden Beitrag gibt es eine Einzelansicht, auf der der komplette Beitrag mit einer eigenen URL und eventuellen Kommentaren angezeigt wird. Klicken Sie in der Beitragsübersicht einfach auf den Titel eines Beitrags, um zur Einzelansicht zu gelangen.

Abbildung 5.23 zeigt die obere Hälfte der Einzelansicht des Beitrags *Der Block-Editor* mit dem Standardtheme Twenty Twenty-Three:

- Die Einzelansicht eines Beitrags hat eine eigene URL, unter der sie weltweit abrufbar ist.
- Unterhalb des Kopfbereichs steht der Titel.
- Darunter erscheint der komplette Inhalt des Beitrags.
- Unter dem Inhalt stehen Meta-Infos zum Artikel wie Datum, Kategorie, Schlagwörter und Autor.

Mit einem anderen Theme könnte die Einzelansicht völlig anders aussehen.

In Abbildung 5.24 folgt die untere Hälfte der Einzelansicht mit den Kommentaren:

- In Twenty Twenty-Three werden unterhalb des Beitrags die Kommentare zum Beitrag gelistet. Momentan ist das der während der Installation von WordPress automatisch erstellte Beispiel-Kommentar.
- Unterhalb der Kommentare wiederum erscheint die Überschrift *Schreibe einen Kommentar* mit einem Kommentarformular.

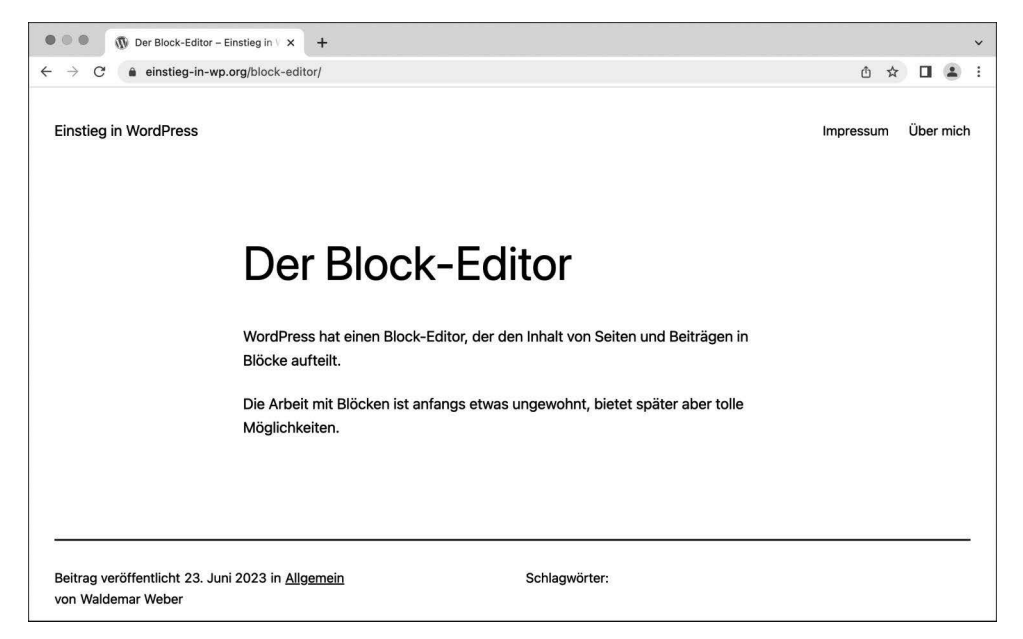

**Abbildung 5.23** Ein Beitrag in der Einzelansicht (Teil 1/2)

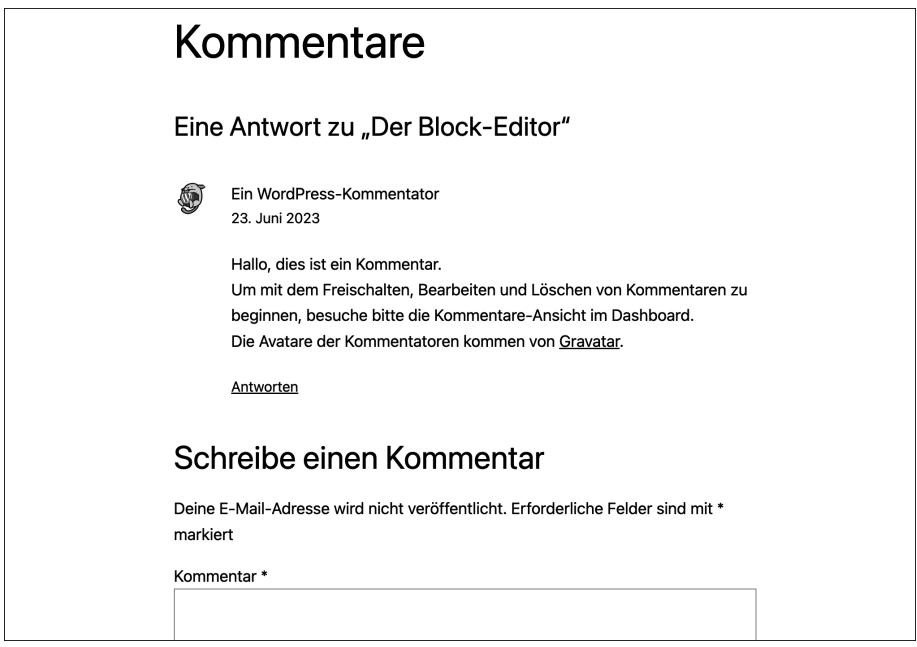

**Abbildung 5.24** Ein Beitrag in der Einzelansicht (Teil 2/2)

# **5.9 WordPress mit statischer Startseite und zusätzlicher Beitragsseite**

Nach der Installation von WordPress erscheinen die Beiträge direkt auf der Startseite, aber das muss nicht so bleiben. In diesem Abschnitt sehen Sie eine im Web sehr verbreitete Variante:

- Die Startseite ist eine statische Seite und enthält keine Beiträge.
- Für die Beiträge erstellen Sie eine neue Seite namens *Blog* oder *News*, die in den Einstellungen zur Beitragsseite befördert wird.

#### **5.9.1 Übersicht: WordPress mit statischer Startseite und Beitragsseite**

Auf vielen Websites werden Besuchende oft auf einer hübsch gestalteten Startseite mit einer Übersicht zu den wichtigsten Inhalten begrüßt. In WordPress können Sie zu diesem Zweck eine statische Seite zur Startseite befördern und diese mit ganz normalem Inhalt füllen. Die Beiträge geben Sie dann auf einer anderen Seite aus, die Sie z. B. *Blog*, *News* oder *Aktuelles* oder so ähnlich nennen (Abbildung 5.25).

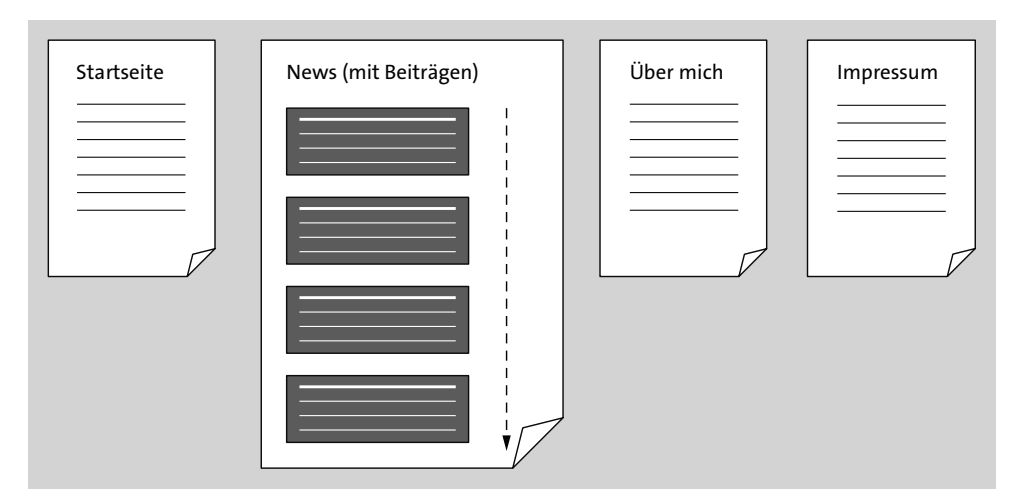

**Abbildung 5.25** WordPress mit statischen Seiten und einer Beitragsseite

#### **5.9.2 Vorbereitung: »Deine Homepage zeigt ...« in »Einstellungen • Lesen«**

Im Menü Einstellungen • Lesen finden Sie ganz oben die Option Deine Homepage zeigt, mit der Sie festlegen können, ob die Startseite Deine letzten Beiträge oder Eine statische Seite anzeigen soll (Abbildung 5.26).

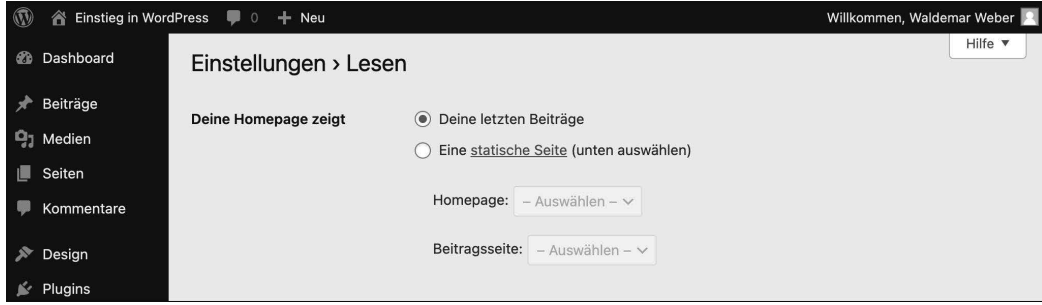

**Abbildung 5.26** Die Option »Deine Homepage zeigt … «

Die Standardeinstellung von WordPress ist Deine letzten Beiträge, und darum erscheinen die Beiträge gleich auf der Startseite. Wenn die Beiträge auf Ihrer Website die Hauptrolle spielen, ist das eine gute Einstellung.

Die zweite Option, Eine statische Seite (unten auswählen), ist ideal, falls Sie Ihren Besuchern als Startseite lieber eine hübsch gestaltete statische Seite zeigen möchten.

Zu diesem Zweck erstellen Sie erst einmal zwei neue Seiten, eine für die zukünftige Startseite und eine für die neue Beitragsseite. Diese Seiten weisen Sie dann hier in Einstellungen • Lesen entsprechend zu. Im Folgenden zeige ich Ihnen Schritt für Schritt, wie das geht.

**5.9.3 Schritt 1: »Willkommen« – eine neue Seite für die Startseite erstellen**

Im ersten Schritt erstellen Sie zunächst einmal eine neue Seite für die Startseite, die schlicht und einfach »Willkommen« heißen soll. Abbildung 5.27 zeigt die Seite im Block-Editor.

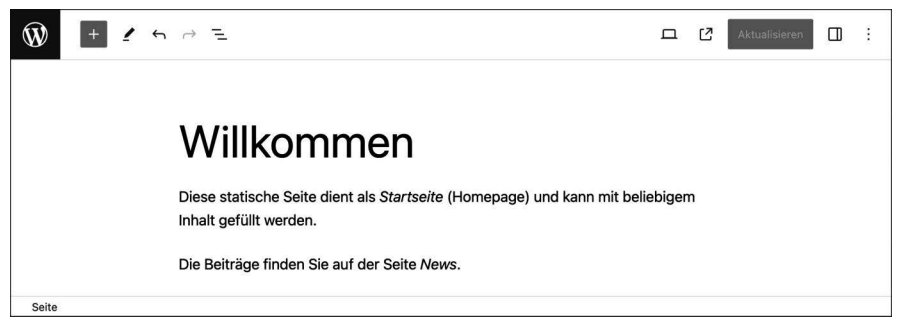

**Abbildung 5.27** Die statische Seite »Willkommen« im Block-Editor

Im folgenden ToDo erstellen Sie diese Seite.